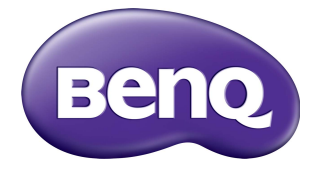

# RM5502K/RM6502K/ RM7502K/RM8602K Interaktiver Flachbildschirm Benutzerhandbuch

# **Haftungsausschluss**

Die BenQ Corporation schließt sowohl alle Zusicherungen oder Gewährleistungen – sowohl ausdrücklich als auch implizit – bezüglich des Inhaltes dieses Dokuments aus. Die BenQ Corporation behält sich das Recht vor, diese Publikation zu modifizieren und von Zeit zu Zeit deren Inhalte zu ändern, ohne sich dazu zu verpflichten, andere Personen über derartige Änderungen oder Modifikationen zu informieren.

# **Copyright**

Copyright 2019 BenQ Corporation. Alle Rechte vorbehalten. Dieses Handbuch darf ohne vorherige schriftliche Genehmigung durch die BenQ Corporation weder ganz noch auszugsweise und in keiner Form und mit keinem Hilfsmittel, weder elektronisch noch mechanisch, magnetisch, optisch, chemisch, von Hand oder auf sonstige Weise, aufgezeichnet, kopiert, übertragen, abgeschrieben, in Datenabrufsystemen gespeichert oder in andere Sprachen oder Maschinensprachen übersetzt werden.

### <span id="page-2-0"></span>Produktunterstützung

Dieses Dokument soll den Kunden stets die aktuellsten und genauesten Informationen bieten. Alle Inhalte können daher von Zeit zu Zeit ohne vorherige Ankündigung geändert werden. Bitte besuchen Sie die Webseite für die neueste Version dieses Dokuments und andere Produktinformationen. Die verfügbaren Dateien variieren je nach Modell.

- 1. Stellen Sie sicher, dass der Computer eine Verbindung zum Internet besitzt.
- 2. Besuchen Sie die lokale Webseite von [www.BenQ.com.](www.BenQ.com) Das Layout der Website kann sich je nach Region/Land unterscheiden.
	- Benutzerhandbuch und zugehöriges Dokument:<www.BenQ.com>> **Business (Unternehmen)** > **Support** > **Downloads** > Modellname > **Benutzerhandbuch**
	- (nur EU) Demontageinformationen: Verfügbar auf der Benutzerhandbuch Download Seite. Dieses Dokument wird auf der Grundlage der Verordnung (EU) 2019/2021 zur Verfügung gestellt, um Ihr Produkt zu reparieren oder zu recyceln. Wenden Sie sich für Wartungsarbeiten innerhalb der Garantiezeit immer an den Kundendienst vor Ort. Wenn Sie ein Produkt außerhalb der Garantiezeit reparieren möchten, empfehlen wir Ihnen, sich an qualifiziertes Servicepersonal zu wenden und Reparaturteile von BenQ zu beziehen, um die Kompatibilität sicherzustellen. Nehmen Sie das Produkt nicht auseinander, es sei denn, Sie sind sich der Konsequenzen bewusst. Wenn Sie die Demontageinformationen nicht auf Ihrem Produkt finden können, wenden Sie sich an den Kundendienst vor Ort, um Hilfe zu erhalten.

# Inhaltsverzeichnis

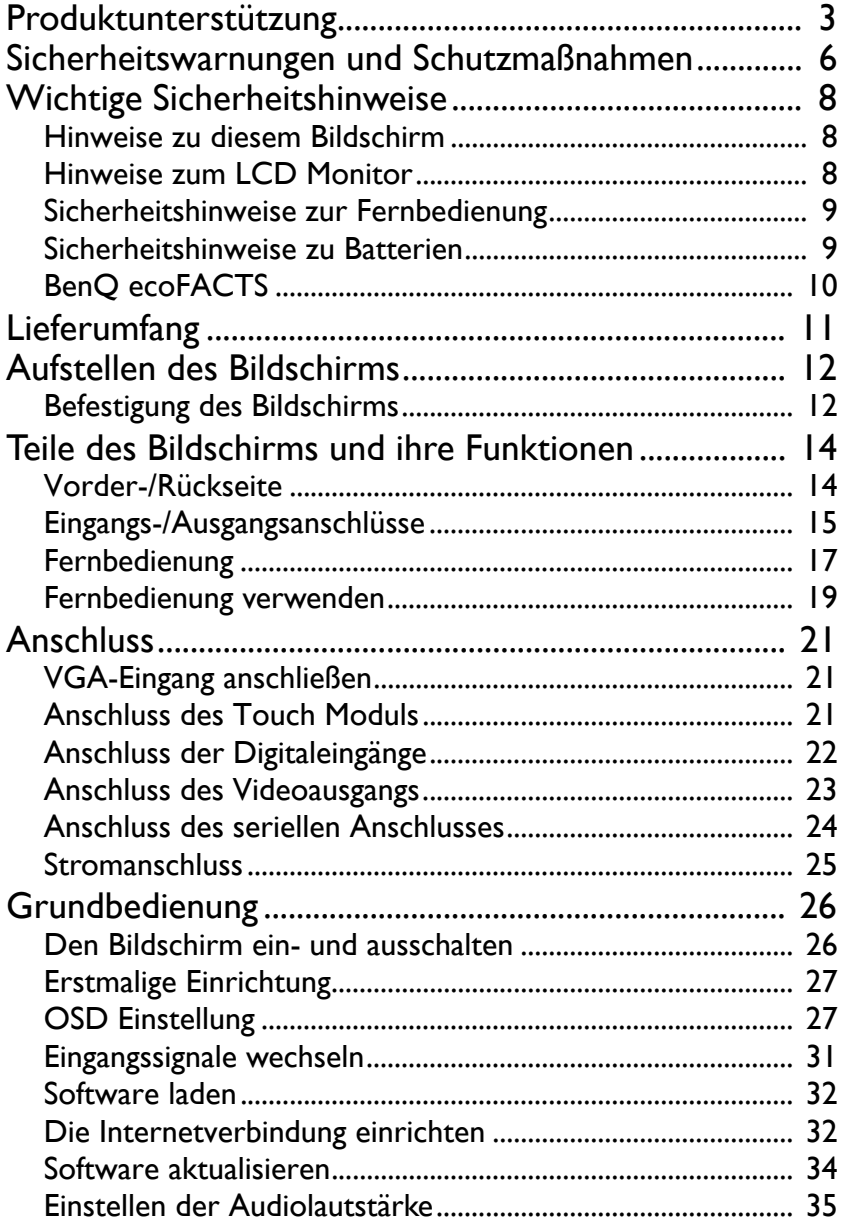

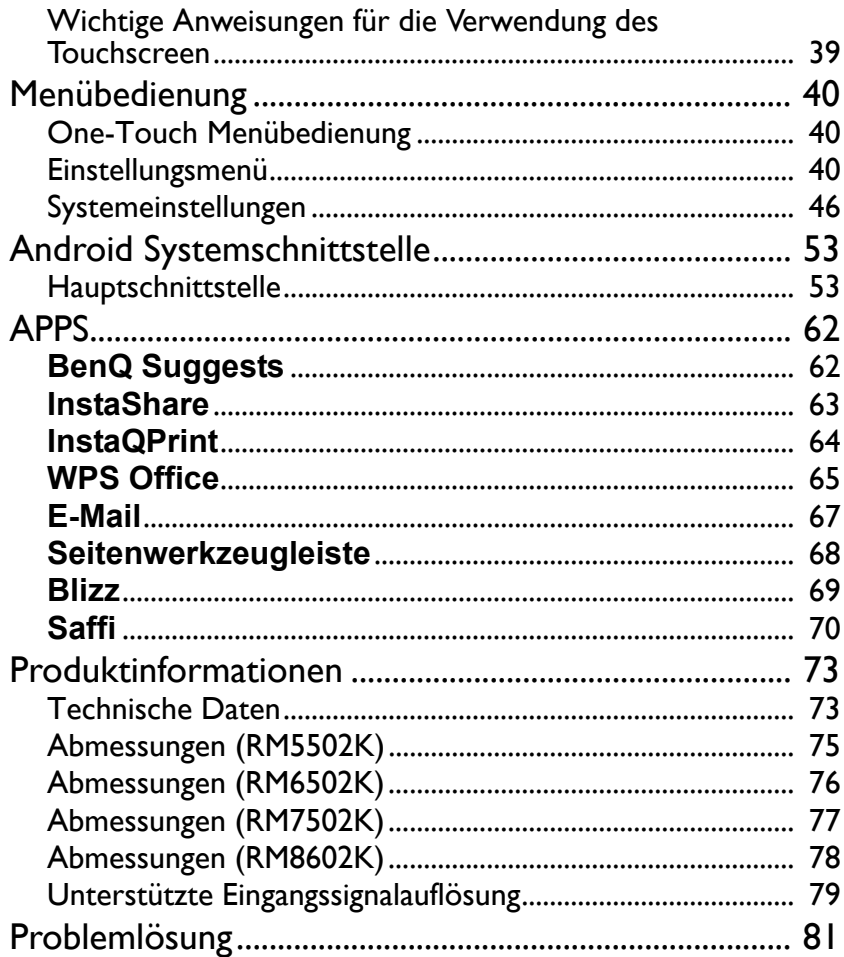

# <span id="page-5-0"></span>Sicherheitswarnungen und Schutzmaßnahmen

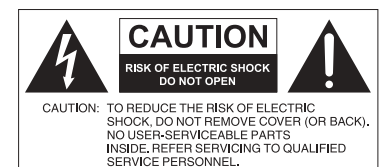

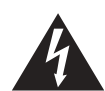

Das Symbol eines Blitzes mit Pfeilspitze innerhalb eines gleichseitigen Dreiecks soll den Benutzer auf das Vorhandensein von unisolierter "gefährlicher Spannung" innerhalb des Produktgehäuses hinweisen, welche groß genug sein kann, um die Gefahr eines Stromschlages für Personen darstellen zu können.

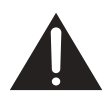

Das Ausrufezeichen innerhalb eines gleichseitigen Dreiecks soll den Benutzer auf das Vorhandensein wichtiger Anwendungs- und Wartungsanweisungen (Service) in den dem Gerät beiliegendem Schriftwerk hinweisen.

#### DIESES GERÄT MUSS GEERDET **WERDEN**

Um einen sicheren Betrieb zu gewährleisten, darf der dreipolige Stecker nur mit einer dreipoligen Steckdose verbunden werden, die effektiv über die normale Verkabelung im Haushalt geerdet ist. Mit diesem Gerät verwendete Verlängerungskabel müssen drei Adern besitzen und korrekt angeschlossen werden, um die Erdung zu gewährleisten. Falsch angeschlossene Verlängerungskabel sind eine Hauptursache von Unfällen.

Die Tatsache, dass das Gerät zufriedenstellend funktioniert, bedeutet nicht, dass die Steckdose geerdet ist oder dass die Installation vollkommen sicher ist. Wenn Sie Zweifel über die effektive Erdung der Steckdose haben, kontaktieren Sie bitte einen Elektriker.

- Der Stecker des Stromkabels muss immer betriebsbereit sein. Die Netzsteckdose muss sich in der Nähe des Geräts befinden und leicht zugänglich sein. Um das Gerät vollständig von der Stromversorgung zu trennen, entfernen Sie das Stromkabel von der Steckdose.
- Platzieren Sie diesen Monitor nicht auf einer unebenen, abschüssigen oder instabilen Oberfläche (z.B. einem Wagen), von der er herunterfallen und so Verletzungen oder Sachschäden verursachen könnte.
- Stellen Sie diesen Monitor nicht in der Nähe von Wasser auf, wie z.B. einem Bad oder Pool, oder an einer Position, an der Wasser auf dem Bildschirm gespritzt oder gesprüht werden könnte, wie z.B. vor einem offenen Fenster, durch das Wasser eindringen kann.
- Installieren Sie den Monitor nicht in einem engen Raum ohne richtige Belüftung und Luftzirkulation, wie z.B. einem Schrank. Lassen Sie genügend Platz um den Monitor, damit die Wärme abgeführt werden kann. Blockieren Sie keine Öffnungen und Schlitze des Bildschirms. Ein Überhitzen kann zu Gefahren und einem Stromschlag führen.
- Die Installation dieses Bildschirms sollte nur von einem Fachtechniker vorgenommen werden. Eine unsachgemäße Installation des Bildschirms kann zu Verletzungen und Schäden an Personen und dem Monitor selbst führen. Prüfen Sie regelmäßig die Installation und warten Sie den Monitor von Zeit zu Zeit, um den bestmöglichen Betriebszustand zu gewährleisten.
- Verwenden Sie nur vom Hersteller zugelassenes oder empfohlenes Zubehör, um den Monitor zu befestigen. Die Verwendung von falschem oder unpassendem Zubehör kann dazu führen, dass der Bildschirms herunterfällt und schwere Verletzungen verursacht. Stellen Sie sicher, dass die Oberfläche und Befestigungspunkte stark genug sind, um das Gewicht des Bildschirms zu halten.
- Um das Risiko eines Stromschlags zu verringern, entfernen Sie nicht die Abdeckungen. Im Inneren befinden Sie keine vom Benutzer zu wartenden Teile. Wartungsarbeiten nur von Fachpersonal ausführen lassen.
- Um Verletzungen zu vermeiden, ist ein Anbringen des Bildschirms oder der Ständer vor der Verwendung erforderlich.

### <span id="page-7-0"></span>Wichtige Sicherheitshinweise

- 1. Lesen Sie diese Anweisungen.
- 2. Bewahren Sie diese Anweisungen auf.
- 3. Beachten Sie alle Warnungen.
- 4. Folgen Sie allen Anweisungen.
- 5. Verwenden Sie dieses Gerät nicht in der Nähe von Wasser.
- 6. Nur mit einem trockenen Tuch reinigen.
- 7. Keine Lüftungsöffnungen blockieren. Gemäß Herstelleranweisung installieren.
- 8. Nicht in der Nähe von Hitzequellen wie z.B. Heizungen, Heizrippen, Öfen oder anderen Geräten (einschließlich Verstärkern), die Hitze erzeugen, aufstellen.
- 9. Umgehen Sie nicht die Sicherheitsvorkehrung eines polarisierten oder geerdeten Steckers. Ein polarisierter Stecker besitzt zwei Kontakte, wobei einer breiter als der andere ist. Ein geerdeter Stecker besitzt zwei Kontakte und einen dritten Erdungsstecker. Der breite Kontakt oder der dritte Stecker dient zu Ihrer Sicherheit. Wenn der gelieferte Stecker nicht in Ihre Steckdose passt, setzen Sie sich mit einem Elektriker für den Austausch der veralteten Steckdose in Verbindung.
- 10. Schützen Sie das Stromkabel vor Darübertreten oder vor Knicken speziell an den Steckern, Mehrfachsteckdosen und dem Punkt, an dem sie aus dem Gerät heraustreten.
- 11. Benutzen Sie nur vom Hersteller spezifiziertes Zubehör.
- 12. Nur mit einem Wagen, Ständer, Stativ, Halterung oder Tisch, der vom Hersteller spezifiziert oder mit dem Gerät verkauft wurde, benutzen. Wenn ein Wagen benutzt wird, seien Sie vorsichtig, wenn Sie den Wagen/ das Gerät bewegen, um Verletzungen durch Umkippen zu vermeiden.

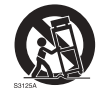

- 13. Trennen Sie das Gerät während Gewittern oder längerer Abwesenheit vom Stromnetz.
- 14. Wenden Sie sich bei allen Wartungsarbeiten an Fachpersonal. Wartungsarbeiten sind erforderlich, wenn das Gerät in irgendeiner Weise beschädigt wurde, z.B. das Stromversorgungskabel oder der Stecker beschädigt ist, Flüssigkeiten auf oder Objekte in das Gerät gelangt sind, das Gerät Regen oder Feuchtigkeit ausgesetzt war, nicht richtig funktioniert oder fallen gelassen wurde.

### <span id="page-7-1"></span>Hinweise zu diesem Bildschirm

- Um die Gefahr von Verletzungen zu vermeiden, versuchen Sie nicht, den Bildschirm allein anzuheben.
- Stellen Sie sicher, dass vier oder mehr Personen beim Anheben helfen oder verwenden Sie einen flachen Wagen, um den Bildschirm an den Aufstellort zu transportieren.
- Halten Sie den Bildschirm so horizontal wie möglich.
- Schaffen Sie genügend Platz vor dem Auspacken.
- Dieser Bildschirm ist nicht für den individuellen Gebrauch bestimmt.

### <span id="page-7-2"></span>Hinweise zum LCD Monitor

• Der Flüssigkristallbildschirm (LCD) dieses Gerätes verfügt über eine sehr dünne Schutzschicht aus Glas, die bei Ausübung von Druck anfällig gegenüber Kratzern, Beschädigungen und Abdrücken ist. Auch das Flüssigkristallsubstrat kann bei übermäßigem Druck oder extremen Temperaturen beschädigt werden. Bitte gehen Sie sorgsam damit um.

- Die Reaktionszeit und die Helligkeit des LCD Bildschirms kann sich abhängig von der Umgebungstemperatur ändern.
- Vermeiden Sie es, den Monitor in die direkte Sonne oder wo die direkte Sonne oder Sonnenstrahlen auf den LCD Bildschirm scheinen können, zu legen, da die Hitze den Monitor und das externe Gehäuse beschädigen könnte und das helle Licht zudem das Ablesen des Monitors schwieriger als nötig machen wird.
- Der LCD Bildschirm besteht aus individuellen Pixeln zur Anzeige von Bildern und wird nach Designspezifikationen gefertigt. Obwohl 99,9% dieser Pixel normal funktionieren, könnten 0,01% der Pixel ständig leuchten (in rot, blau oder grün) oder nicht leuchten. Dies ist eine technische Einschränkung der LCD Technologie und stellt keinen Defekt dar.
- LCD Bildschirme, wie Plasma- (PDP-) und herkömmliche Kathodenstrahlröhren- (CRT-) Bildschirme sind zudem anfällig gegenüber "Geisterbildern" bzw. "eingebrannten Bildern", die auf dem Bildschirm als feste Linien und Muster erkennbar sind. Um solche Schäden am Bildschirm zu vermeiden, achten Sie darauf, dass Standbilder (z.B. Bildschirmmenüs, Logos von Fernsehsendern, fester/inaktiver Text oder Symbole) nicht mehr als 30 Minuten angezeigt werden. Ändern Sie das Seitenverhältnis von Zeit zu Zeit. Füllen Sie den gesamten Bildschirm mit dem Bild aus; vermeiden Sie nach Möglichkeit schwarze Balken. Zeigen Sie Bilder nach Möglichkeit nicht über längere Zeit im 16:9-Seitenverhältnis an; andernfalls können sich die Balken als zwei vertikale Streifen in den Bildschirm einbrennen.

Hinweis: Unter gewissen Umständen könnte es an der Innenseite des Abdeckungsglases zu Kondensation kommen. Dies ist ein natürliches Phänomen und wird keinen Einfluss auf den Betrieb des Bildschirms haben. Diese Kondensation wird nach ungefähr 2 Stunden im normalen Betrieb verschwinden.

- Die RM Serie verfügt über keine Funktion gegen ein Einbrennen des Bildes. Lesen Sie die Installationsanleitung, um weitere Informationen zu erhalten. Wenn ein feststehendes Bild angezeigt werden soll, empfehlen wir die Aktivierung von **Pixel Shift**. Unter [Weitere Einstellungen auf Seite 44](#page-43-0) finden Sie weitere Informationen über das Ändern der Standardeinstellungen.
- Die RM Serie unterstützt keine Nutzung im Hochformat. Die Nutzung im Hochformat könnte den Bildschirm beschädigen. Die BenQ Garantie gilt nicht für unsachgemäße Nutzung.

#### <span id="page-8-0"></span>Sicherheitshinweise zur Fernbedienung

- Setzen Sie die Fernbedienung keiner direkten Hitze, Feuchtigkeit oder Feuer aus.
- Achten Sie darauf, die Fernbedienung nicht fallen zu lassen.
- Setzen Sie die Fernbedienung keinem Wasser oder Feuchtigkeit aus. Andernfalls kann dies zu einer Fehlfunktion führen.
- Achten Sie darauf, dass sich keine Gegenstände zwischen Fernbedienung und Fernbedienungssensor des Produktes befinden.
- Bitte entfernen Sie die Batterien, wenn Sie die Fernbedienung über einen längeren Zeitraum nicht benutzen.

#### <span id="page-8-1"></span>Sicherheitshinweise zu Batterien

Der Einsatz des falschen Batterietyps kann Auslaufen von Chemikalien und Explosion verursachen. Bitte beachten Sie Folgendes:

• Stellen Sie immer sicher, dass die Plus- und Minuspole der Batterien entsprechend den Markierungen im Batteriefach ausgerichtet sind.

- Verschiedene Batterietypen weisen unterschiedliche Eigenschaften auf. Kombinieren Sie daher nicht unterschiedliche Batterietypen.
- Kombinieren Sie nicht alte mit neuen Batterien. Das Kombinieren alter und neuer Batterien reduziert die Laufzeit bzw. erhöht das Risiko eines Auslaufens der alten **Batterien**
- Falls die Batterien nicht funktionieren, ersetzen Sie sie umgehend.
- Die aus Batterien auslaufenden Chemikalien können Hautirritationen verursachen. Sollte Flüssigkeit aus den Batterien austreten, wischen Sie diese umgehend mit einem trockenen Tuch auf; ersetzen Sie die Batterien so schnell wie möglich.
- Aufgrund unterschiedlicher Aufbewahrungsbedingungen kann die Batterielaufzeit der bei Ihrem Produkt mitgelieferten Batterien verkürzt sein. Ersetzen Sie die Batterien innerhalb von 3 Monaten bzw. so schnell wie möglich nach der ersten Nutzung.
- Hinsichtlich der Entsorgung oder Wiederverwertung von Batterien könnte es lokale Vorschriften geben. Wenden Sie sich an die örtliche Behörde oder Abfallentsorgungsanbieter.

### <span id="page-9-0"></span>BenQ ecoFACTS

BenQ has been dedicated to the design and development of greener product as part of its aspiration to realize the ideal of the "Bringing Enjoyment 'N Quality to Life" corporate vision with the ultimate goal to achieve a low-carbon society. Besides meeting international regulatory requirement and standards pertaining to environmental management, BenQ has spared no efforts in pushing our initiatives further to incorporate life cycle design in the aspects of material selection, manufacturing, packaging, transportation, using and disposal of the products. BenQ ecoFACTS label lists key ecofriendly design highlights of each product, hoping to ensure that consumers make informed green choices at purchase. Check out BenQ's CSR Website at <http://csr.BenQ.com/> for more details on BenQ's environmental commitments and achievements.

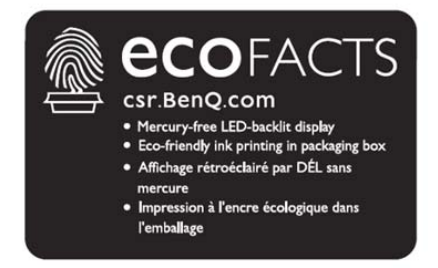

### <span id="page-10-0"></span>Lieferumfang

Öffnen Sie den Karton und prüfen Sie den Inhalt. Falls ein Artikel fehlt oder beschädigt ist, setzen Sie sich bitte umgehend mit Ihrem Händler in Verbindung.

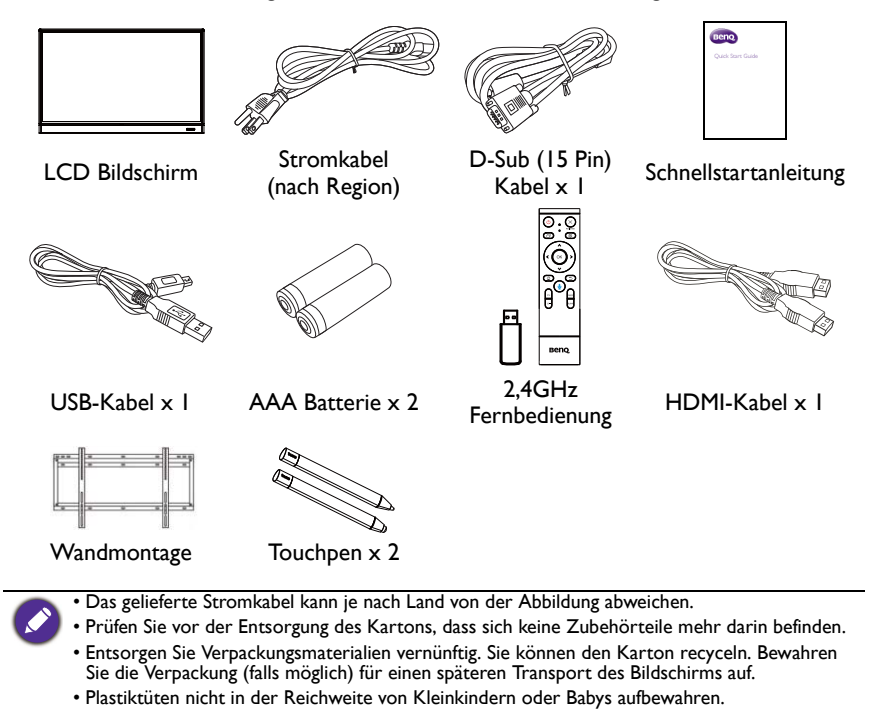

# <span id="page-11-0"></span>Aufstellen des Bildschirms

### <span id="page-11-1"></span>Befestigung des Bildschirms

Sie können den Bildschirm mit einer passenden Wandhalterung an einer vertikalen oder mit den optionalen Ständern auf einer horizontalen Fläche installieren. Bitte beachten Sie die folgenden Hinweise während der Installation:

- Dieser Bildschirm sollte von mindestens zwei erwachsenen Personen installiert werden. Der Versuch, den Bildschirm von nur einer Person installieren zu lassen, könnte zu Gefahren und Verletzungen führen.
- Lassen Sie die Installation von Fachtechnikern ausführen. Eine unsachgemäße Installation könnte zu einem Herunterfallen oder Defekt des Bildschirms führen.

#### Installation des Bildschirms an einer Wand

- 1. Legen Sie ein sauberes, trockenes und fusselfreies Tuch auf eine flache, horizontale Unterlage, auf der sich keine Gegenstände befinden. Stellen Sie sicher, dass das Tuch größer als der Bildschirm ist.
- 2. Legen Sie den Bildschirm vorsichtig mit dem LCD Bildschirm nach unten zeigend auf das Tuch.
- 3. Entfernen Sie die Ständer vom Bildschirm, falls sie angebracht sind.
- 4. Suchen Sie nach den Schraubgewinden für die Wandmontage, wie in der Abbildung gezeigt.

RM5502K \*Schraubentyp: M8\*25L

RM6502K \*Schraubentyp: M8\*25L

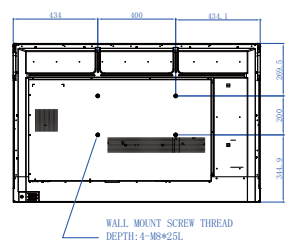

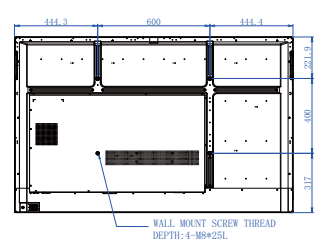

RM7502K \*Schraubentyp: M8\*25L

RM8602K \*Schraubentyp: M8\*25L

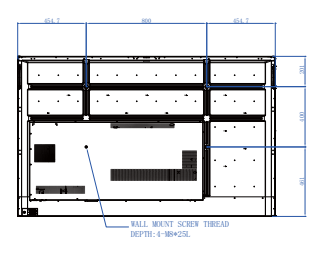

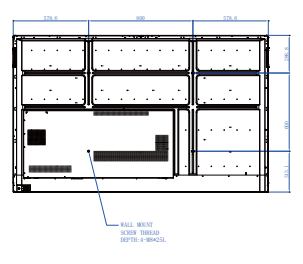

5. Bringen Sie die Wandhalterung am Bildschirm an und befestigen Sie den Bildschirm gemäß der Anweisung für die Halterung an der Wand. Die Länge der Schraube sollte die Dicke der Wandhalterung um mindestens 25 mm überschreiten. Stellen Sie sicher, dass alle Schrauben richtig angezogen werden. (Empfohlenes Drehmoment: 470 - 635N•cm). Die Montagefläche muss stabil genug sein, das Gewicht des Bildschirms zu tragen. LCD

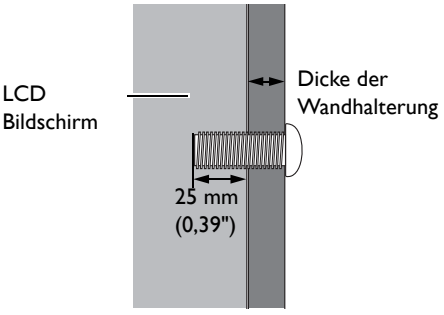

• Um eine ausreichende Lüftung zu gewährleisten, halten Sie mindestens 10 mm Abstand von der Rückseite des Bildschirms zur Wand.

• Bitte wenden Sie sich für die Wandmontage an einen Fachtechniker. Der Hersteller übernimmt keine Haftung für Installationen, die nicht von einem Fachtechniker durchgeführt wurden.

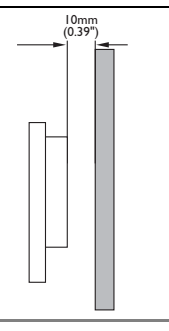

# <span id="page-13-0"></span>Teile des Bildschirms und ihre Funktionen Vorder-/Rückseite

<span id="page-13-1"></span>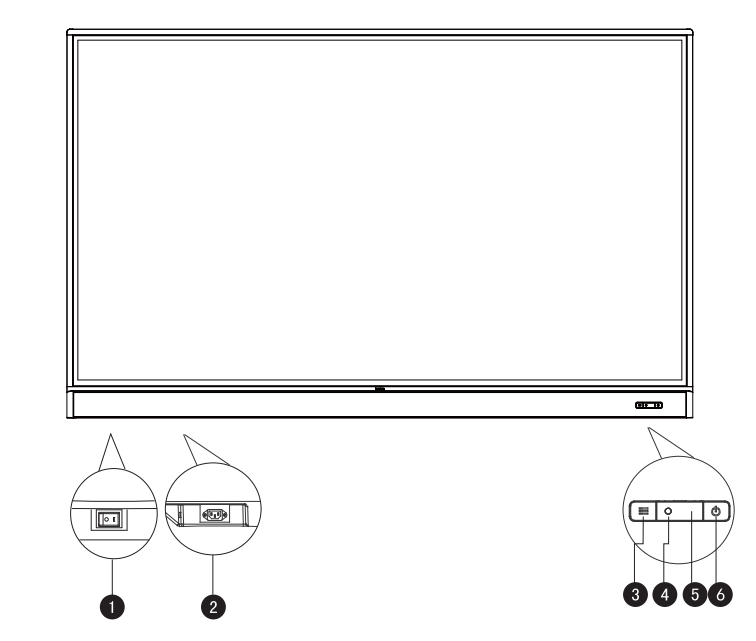

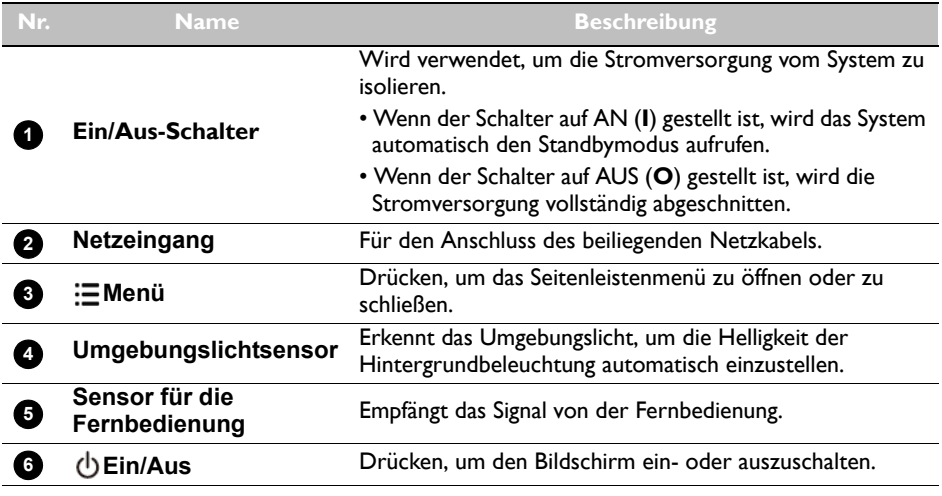

# <span id="page-14-0"></span>Eingangs-/Ausgangsanschlüsse

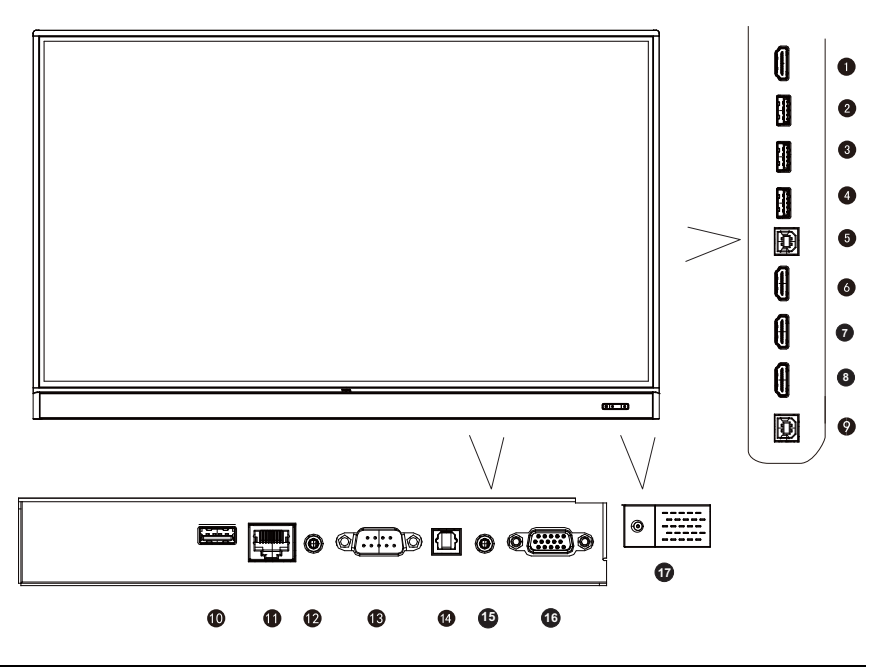

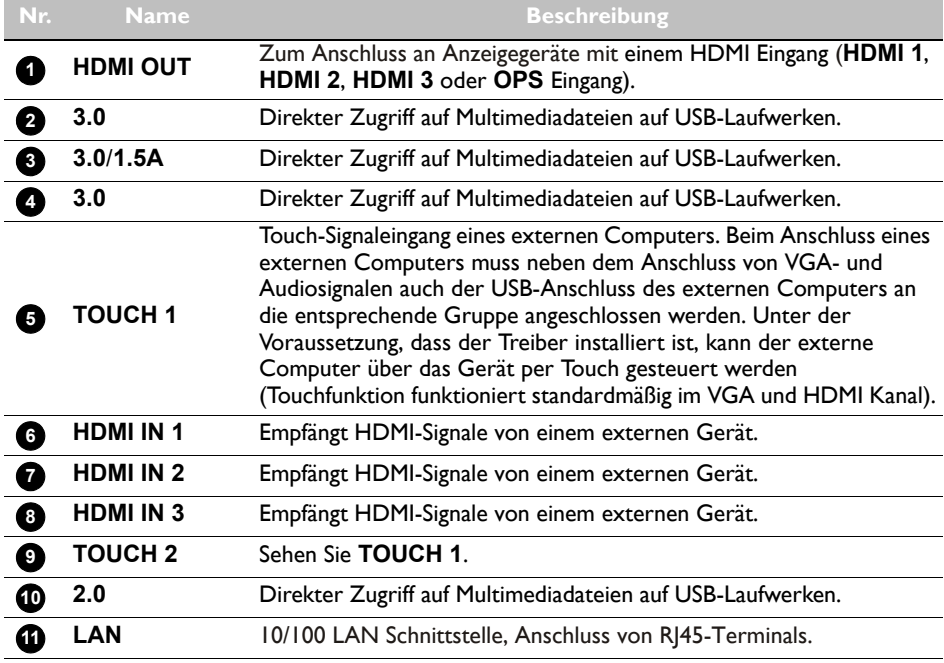

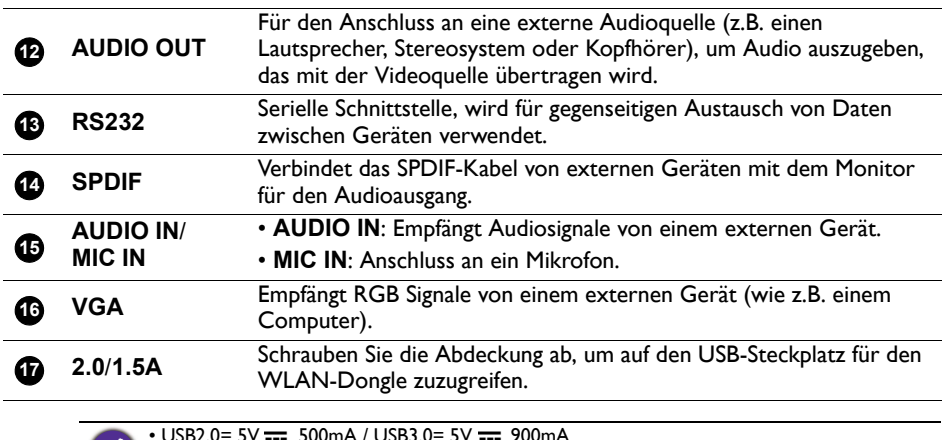

 $500mA / USB3.0 = 5V$ 

• Cleichstrom / DC

 $\cdot \sim$ : Wechselstrom /AC

• Die maximale Länge der Kabel, die an den USB Anschlüssen verwendet werden sollten, beträgt 5 m (USB 2.0) und 3 m (USB 3.0).

<span id="page-16-0"></span>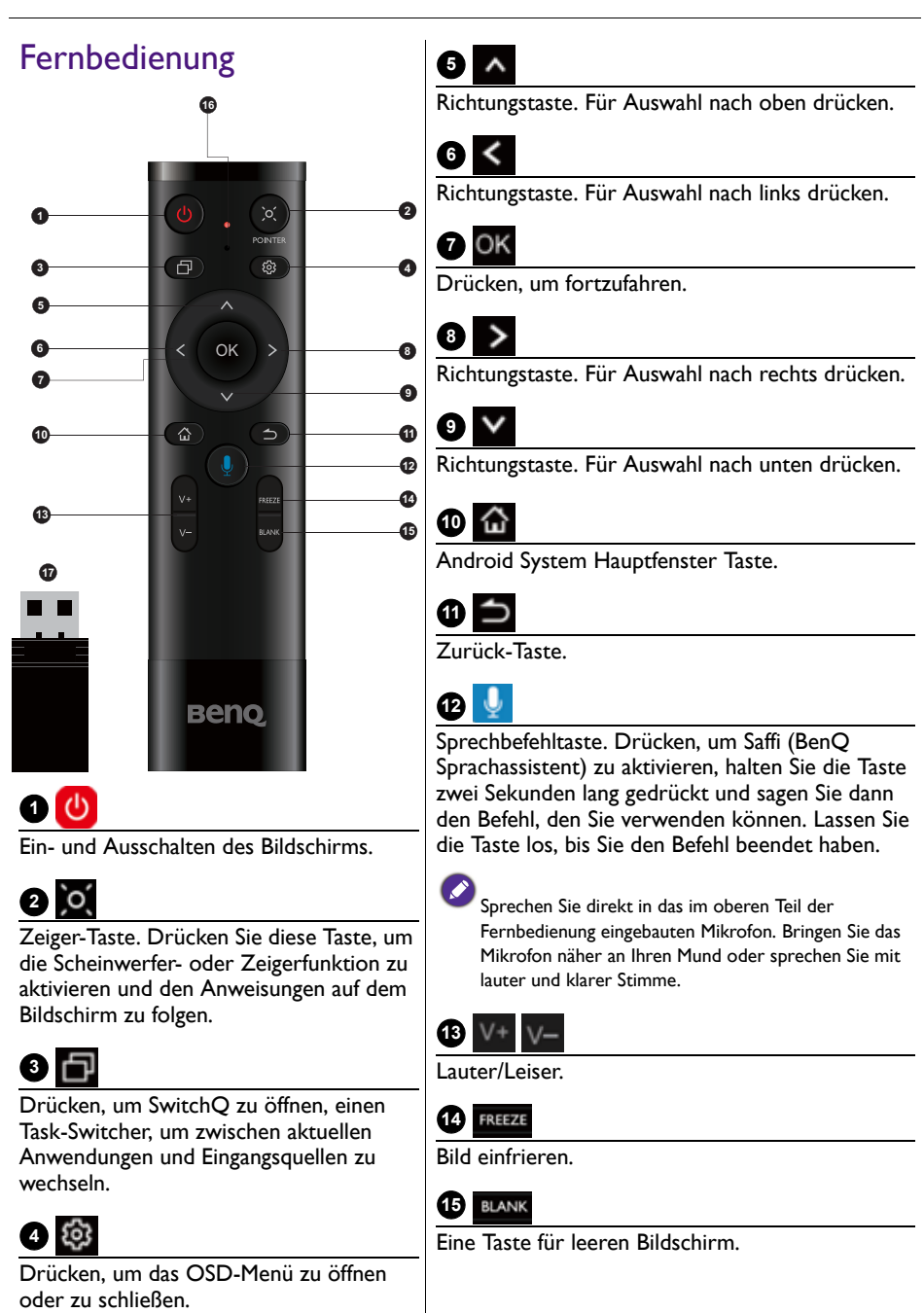

# **16**

**Mikrofon** 

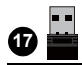

Der beiliegende Dongle zum Koppeln mit der Fernbedienung. Unter Fernbedienung [wichtiger Hinweis auf Seite 18](#page-17-0) finden Sie weitere Informationen.

#### <span id="page-17-0"></span>Fernbedienung wichtiger Hinweis

- 1. Diese Fernbedienung gilt nur für bestimmte Modelle und/oder Betriebssysteme. Wenden Sie sich bei Fragen an Ihren Fachhändler.
- 2. Die Funktionstasten können nur funktionieren, wenn der beiliegende Dongle an den BenQ IFP angeschlossen ist.
- 3. Die Fernbedienung und der mitgelieferte Dongle sind standardmäßig gekoppelt.

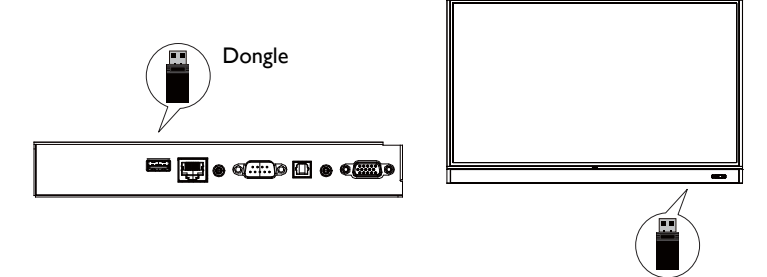

### <span id="page-18-0"></span>Fernbedienung verwenden Einlegen der Batterien in die Fernbedienung

Öffnen Sie die Batteriefachabdeckung der Fernbedienung. 2. Legen Sie die beiliegenden Batterien ein und stellen Sie sicher, dass die als positiv und negativ markierten Batteriepole den (+) und (-) Zeichen im Batteriefach entsprechen. Die beiliegenden Batterien dienen dazu, dass Sie den Bildschirm sofort verwenden können. Sie sollten Sie dennoch so schnell wie möglich austauschen.

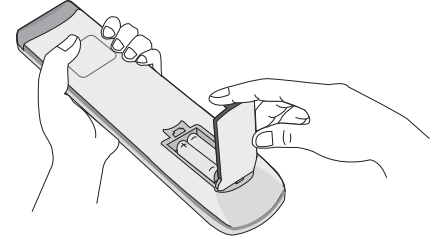

3. Bringen Sie die Batteriefachabdeckung wieder an.

#### Verwenden des BenQ IFP mit Fernbedienung

- 1. Stecken Sie den beiliegenden Dongle in den USB-Anschluss des BenQ IFP.
- 2. Sie können Funktionen auf dem Bildschirm aktivieren, sobald die Fernbedienung als Empfänger an den beiliegenden Dongle angeschlossen ist.
- 3. Detaillierte Informationen zur Funktion der einzelnen Tasten finden Sie unter [Fernbedienung auf Seite 17](#page-16-0).

#### Kopplung der Fernbedienung und des beiliegenden Dongle

Wenn Sie Probleme mit der Funktionstaste auf der Fernbedienung haben, folgen Sie bitte den Schritten und verbinden Sie die Fernbedienung erneut, um das Problem zu beheben:

- 1. Stecken Sie den beiliegenden Dongle in den USB-Anschluss des IFP und platzieren Sie die Fernbedienung in der Nähe.
- 2. Drücken Sie gleichzeitig auf V- und BLANK, woraufhin die Anzeigeleuchte anfängt zu blinken.
- 3. Die Kopplung ist abgeschlossen, sobald die Anzeige nicht mehr blinkt.

### Bedienungshinweise für die Fernbedienung

- Um den Monitor ein- und auszuschalten, richten Sie die obere Vorderseite der Fernbedienung direkt auf das Fernbedienungssensorfenster des Monitors, wenn Sie die Tasten drücken.
- Vermeiden Sie es, die Fernbedienung nass zu machen oder sie in feuchten Umgebungen (z.B. in Badezimmern) zu lagern.
- Wenn der Fernbedienungssensor am Bildschirm dem direkten Sonnenlicht oder einer anderen starken Lichtquelle ausgesetzt ist, funktioniert die Fernbedienung möglicherweise nicht richtig. In diesem Fall ändern Sie die Lichtquelle, passen Sie den Winkel des Bildschirms neu an oder verwenden Sie die Fernbedienung in einem kürzeren Abstand zum Sensor am Bildschirm.

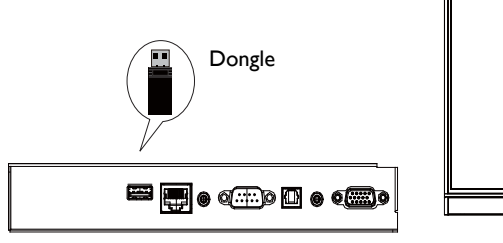

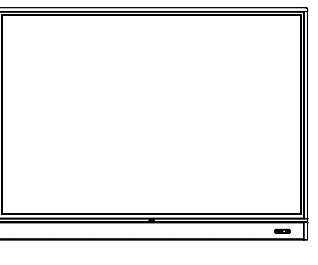

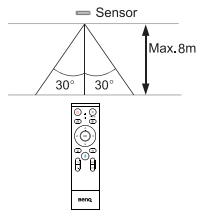

## <span id="page-20-0"></span>Anschluss

### <span id="page-20-1"></span>VGA-Eingang anschließen

- 1. Verbinden Sie die **VGA** Buchse am Bildschirm über ein D-Sub (15 Pin) Kabel mit der VGA Ausgangsbuchse eines Computers.
- 2. Verbinden Sie die Audioausgangsbuchse des Computers über ein passendes Audiokabel mit der **AUDIO IN**/**MIC IN** Buchse am Bildschirm.

### <span id="page-20-2"></span>Anschluss des Touch Moduls

Verbinden Sie die **TOUCH** (Typ-B) Buchse am Bildschirm mit dem beiliegenden USB-Kabel mit dem USB-Port eines Computers. Das Touch Modul des Bildschirms unterstützt einfache Plug-und-Play Bedienung. Es müssen keine zusätzlichen Treiber auf dem Computer installiert werden.

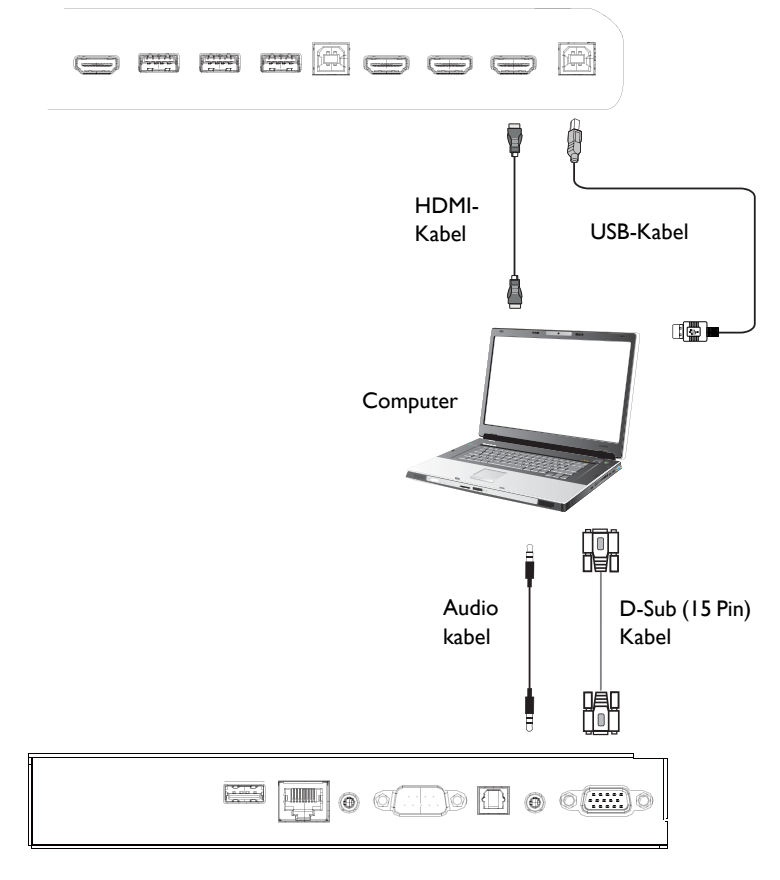

<span id="page-21-0"></span>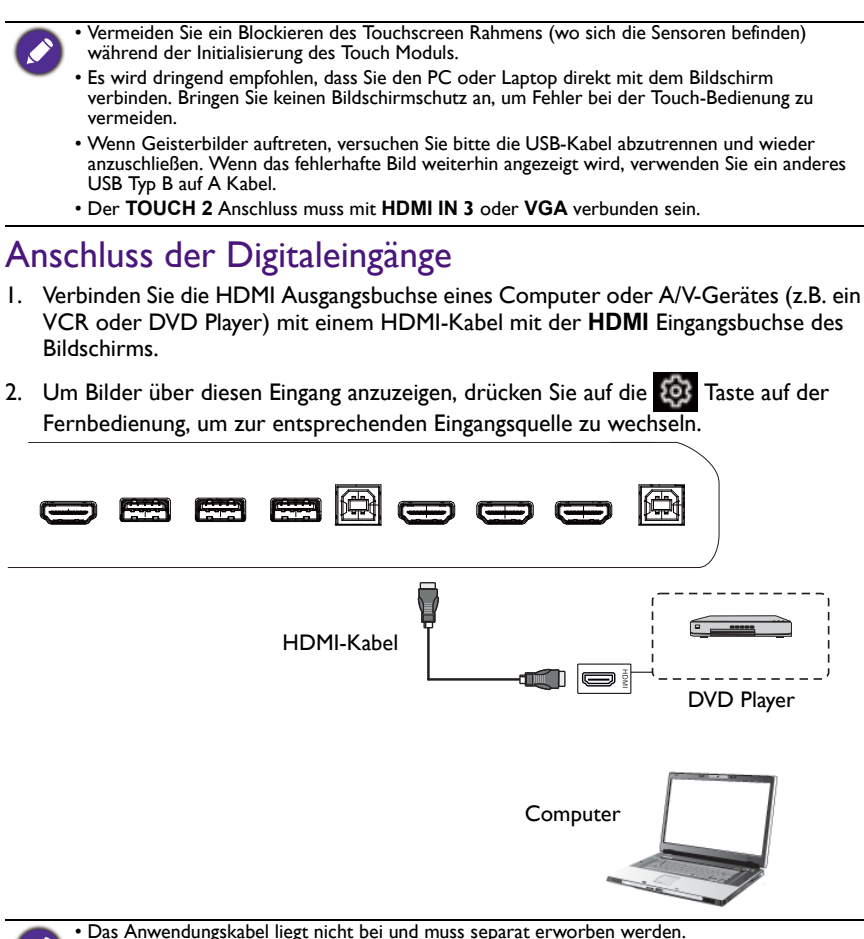

• Der Monitor bietet eine Auswahl für den Dual-Monitor Modus.

• Der **TOUCH 1** Anschluss muss mit **HDMI IN 1** oder **HDMI IN 2** verbunden sein.

### <span id="page-22-0"></span>Anschluss des Videoausgangs

Für Computer:

- 1. Verwenden Sie das HDMI Kabel für die Verbindung von **HDMI OUT** mit den entsprechenden Buchsen der Geräte.
- 2. Schließen Sie das Stromkabel an und schalten Sie das Gerät ein.
- 3. Drücken Sie auf der Fernbedienung  $\bigcirc$ , um den Bildschirm einzuschalten.

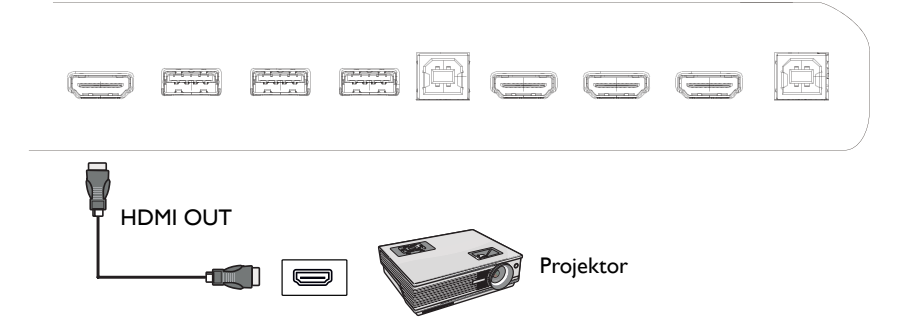

#### <span id="page-23-0"></span>Anschluss des seriellen Anschlusses

Schließen Sie den Computer direkt an die **RS232** Anschlüsse der Eingänge/Ausgänge an.

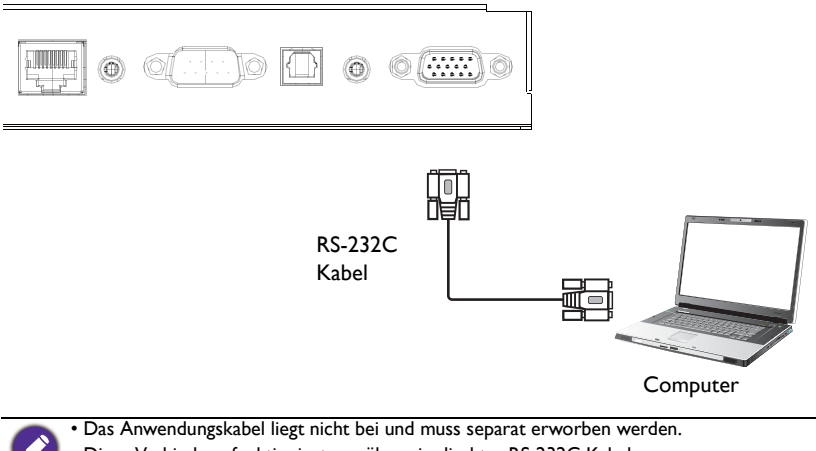

- Diese Verbindung funktioniert nur über ein direktes RS-232C Kabel.
- Nach der Verwendung eines seriellen Anschlusskabels für den Anschluss eines zentralen Steuerungsgerätes und dem Gerät können bestimmte Funktionen des Gerätes über das zentrale Steuerungsgerät gesteuert werden, z.B.: Gerät ein/aus, und Anpassung der Tonlautstärke, usw.

#### <span id="page-24-1"></span><span id="page-24-0"></span>Stromanschluss

Stecken Sie ein Ende des Stromkabels in die **Ein/Aus** Buchse am Bildschirm und das andere Ende in eine passende Steckdose (wenn die Steckdose ausgeschaltet ist, schalten Sie sie ein).

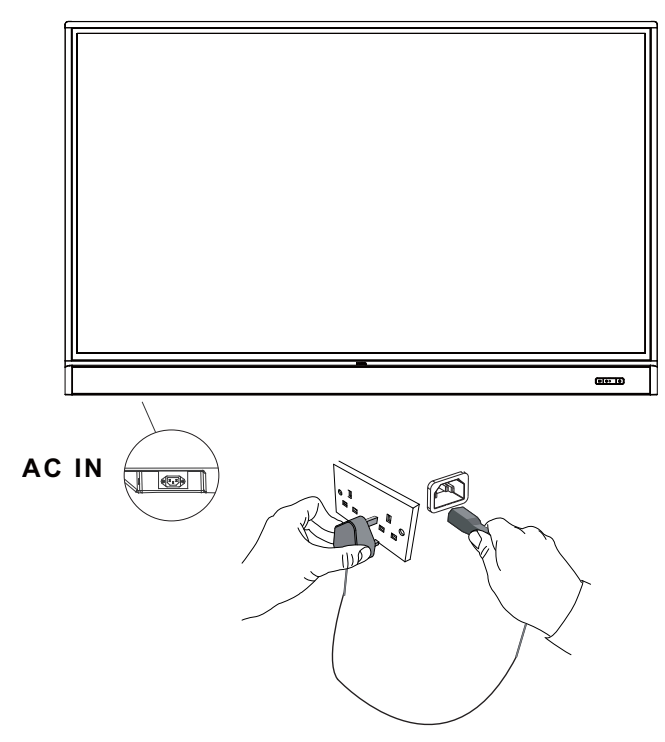

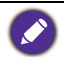

• Das beiliegende Stromkabel ist nur zur Verwendung mit 100-240 V Wechselstrom geeignet.

- Das abgebildete Stromkabel und die Steckdose können sich je nach Region unterscheiden.
- Verwenden Sie nur ein passendes Stromkabel für Ihre Region. Verwenden Sie keinesfalls ein beschädigtes oder ausgefranstes Netzkabel; tauschen Sie nicht den Stecker des Netzkabels aus.
- Achten Sie bei Verwendung eines Verlängerungskabels oder einer Mehrfachsteckdose darauf, dass die Gesamtlast nicht überschritten wird.
- Es befinden sich keine vom Benutzer zu wartenden Teile in diesem Bildschirm. Lösen Sie keinesfalls die Schrauben der Abdeckungen; entfernen Sie keine Abdeckungen. Im Inneren befindet sich gefährliche Hochspannung. Schalten Sie den Bildschirm aus und trennen Sie das Stromkabel ab, wenn Sie den Bildschirm bewegen möchten.
- Die Abbildung dient lediglich als Referenz.

# <span id="page-25-0"></span>Grundbedienung

### <span id="page-25-1"></span>Den Bildschirm ein- und ausschalten

- 1. Befolgen Sie die Anweisungen unter [Stromanschluss auf Seite 25](#page-24-1).
- 2. Stellen Sie vor dem Einschalten des Bildschirms sicher, dass der Ein/Aus-Schalter auf **AN** gestellt ist. Das System wird den Standbymodus aufrufen.

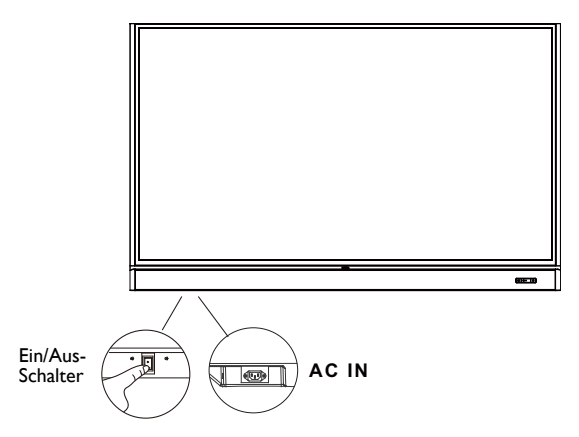

- Um den Bildschirm einzuschalten, drücken Sie auf die **Ein/Aus**-Taste auf dem Steuerungsfeld des Bildschirms oder auf der Fernbedienung.
- Um den Bildschirm auszuschalten, drücken Sie auf die **Ein/Aus**-Taste auf dem Steuerungsfeld des Bildschirms oder auf der Fernbedienung. Das System wird automatisch den Standbymodus aufrufen.
- Um den Bildschirm einzuschalten, drücken Sie auf die **EIN/AUS**-Taste auf dem Steuerungsfeld des Bildschirms oder auf der Fernbedienung.
- Um den Bildschirm auszuschalten, drücken Sie auf die **EIN/AUS**-Taste auf dem Steuerungsfeld des Bildschirms oder auf der Fernbedienung. Das System wird automatisch den Standbymodus aufrufen.

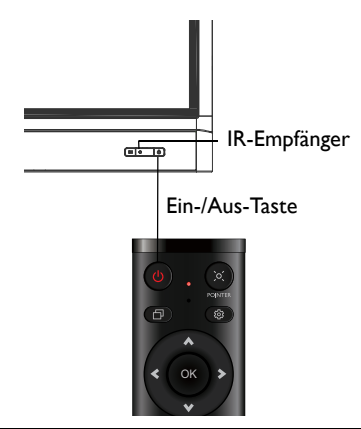

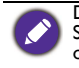

Der Bereitschaftsmodus des Bildschirms verbraucht immer noch etwas Strom. Um die Stromversorgung komplett zu trennen, stellen Sie den Ein/Aus-Schalter in die Position AUS (**O**) oder entfernen Sie das Stromkabel von der Steckdose.

### <span id="page-26-0"></span>Erstmalige Einrichtung

Nachdem Sie den Bildschirm an die Stromversorgung angeschlossen haben, können Sie den Bildschirm einschalten. Wenn Sie den Bildschirm das erste Mal einschalten, werden Sie durch eine Reihe von Einrichtungsfenstern geleitet. Folgen Sie den Anweisungen auf dem Bildschirm oder den unten stehenden Schritten, um den Bildschirm einzuschalten und die erstmalige Einrichtung abzuschließen.

- 1. Schalten Sie den Bildschirm ein. Warten Sie, bis der Bildschirm mit dem BenQ Fenster startet. Dieser Vorgang kann einen Moment dauern.
- 2. Tippen Sie auf dem Bildschirm auf **Weiter**, um zu beginnen. Folgen Sie den Anweisungen auf dem Bildschirm, um die Sprache, das Datum und die Uhrzeit und das Netzwerk einzustellen. Oder überspringen Sie die einige dieser Schritte und schließen Sie die Einrichtung später ab.

### <span id="page-26-1"></span>OSD Einstellung

Unter **Allgemein** können Sie eine gewünschte Eingangsquelle auswählen und die Hintergrundbeleuchtung einstellen. Unter [Eingangseinstellungen auf Seite 40](#page-39-3) finden Sie weitere Informationen.

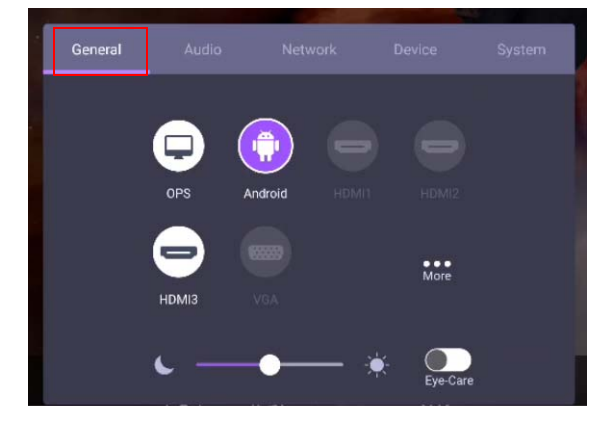

#### Kontoinformationen

Es werden drei Arten von Konten angeboten: Gast, Admin und Mehrere Benutzer.

#### Gast

Es ist für den öffentlichen Gebrauch unter dem Gast Konto. Sie können Headshot, Hintergrundbild, Lautstärke und Helligkeit ändern.

#### Administrator

Melden Sie sich als Admin an. Unter **Persönliche Einstellungen** können Sie Profilfoto, Hintergrundbild und Kennwort ändern. Sie können Lautstärke, Helligkeit und **Automatisch abmelden** einstellen.

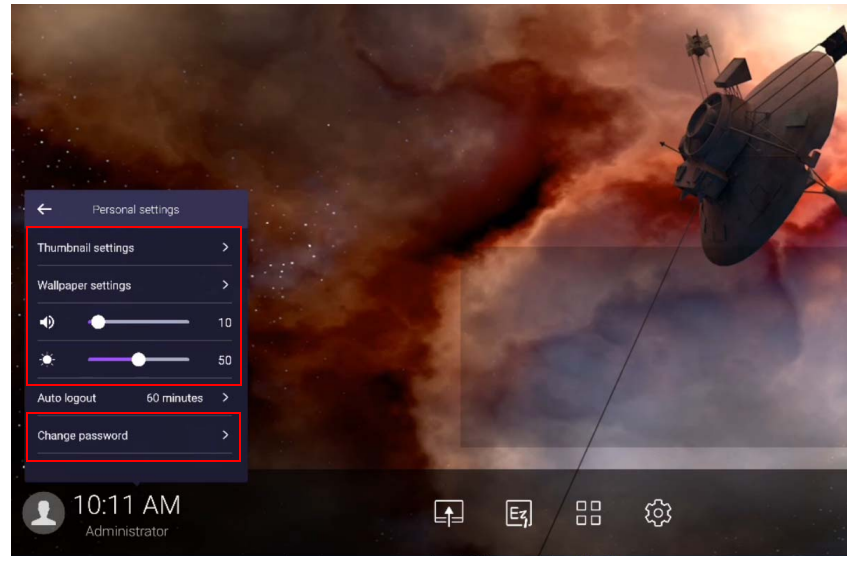

#### Mehrere Benutzer

Um auf Ihr persönliches Konto zugreifen zu können, müssen Sie den Administrator bitten, zuerst den AMS-Dienst zu aktivieren und Ihr Konto über den **IAM**-Dienst zu erstellen. Unter [Benutzerverwaltung auf Seite 29](#page-28-0) finden Sie weitere Informationen.

#### <span id="page-28-0"></span>Benutzerverwaltung

Um einen neuen Benutzer hinzuzufügen, wenden Sie sich bitte an Ihren IT-Manager, um Ihr Konto über den BENQ IAM Webdienst zu erstellen.

#### Ein neues Konto erstellen

1. Melden Sie sich als Administrator an und wählen Sie **IAM**.

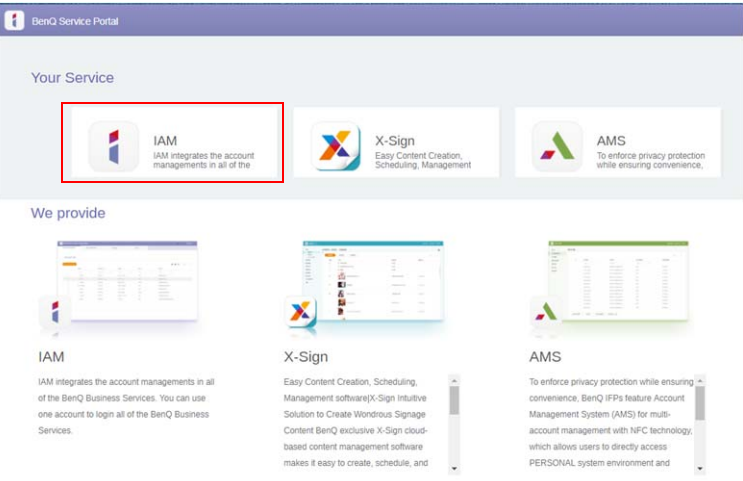

#### 2. Klicken Sie auf **Neues Konto erstellen**, um fortzufahren.

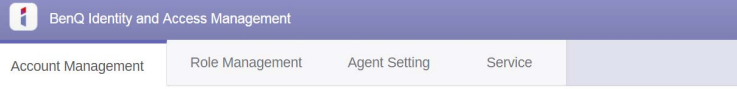

#### **Account Management**

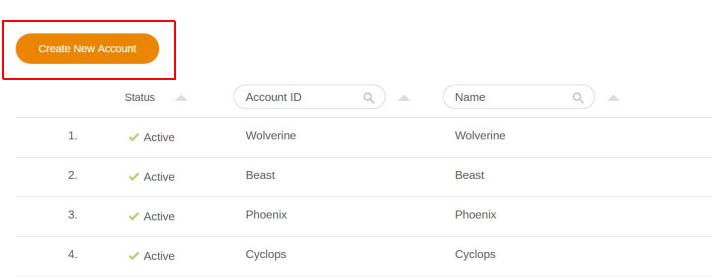

I

3. Füllen Sie die folgenden Felder aus und klicken Sie auf **Senden**, um ein neues Konto zu erstellen.

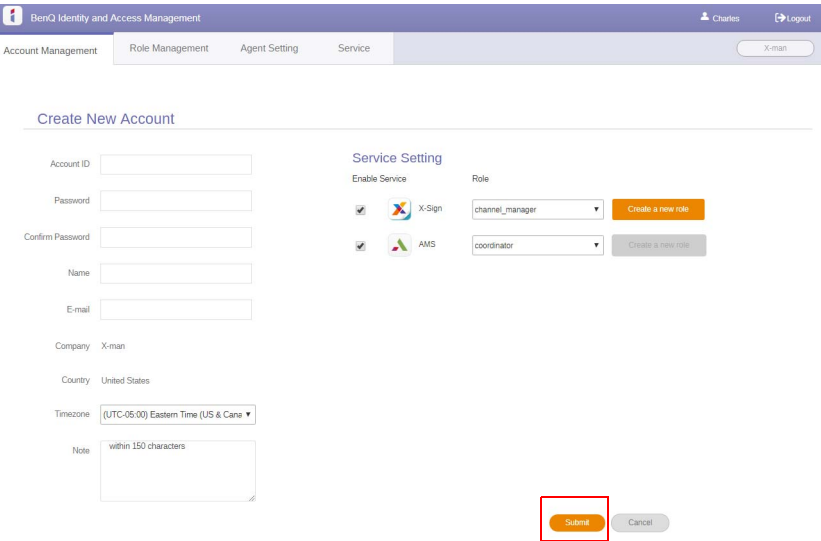

### <span id="page-30-0"></span>Eingangssignale wechseln

Gehen Sie wie folgt vor, um ein Eingangssignal auszuwählen:

- Drücken Sie auf der Fernbedienung auf 203
- Drücken Sie die Taste **Menü** am Bedienfeld.
- Ziehen Sie das **OSD**-Menü von der unteren Mitte des Bildschirms nach oben.
- Drücken Sie auf **Mehr**, um auf Bildeinstellungen unter anderen Eingangsquellen zuzugreifen. Unter [Bildeinstellungen auf Seite 43](#page-42-0) finden Sie weitere Informationen.
- Die Benutzer können die **Eye-Care** im OSD-Menü aktivieren.

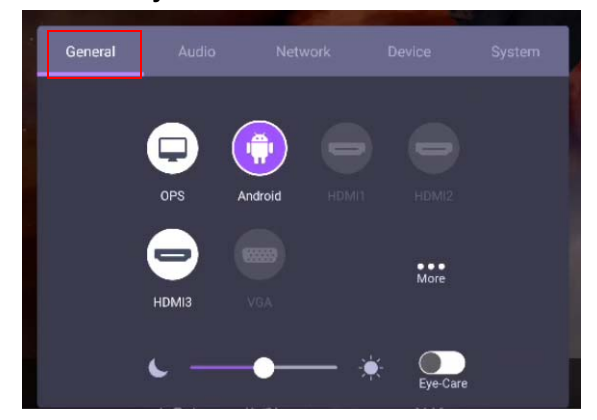

#### **Eye-Care** Lösungen

Blaues Licht mit Wellenlängen unter 455 nm könnte die Sehkraft beeinflussen und die Augen altern lassen. Die **Eye-Care** Lösung ist für den Sehschutz geeignet: Der Monitor bietet eine proprietäre Augenpflege-Technologie mit Null-Flimmer-Leistung und extremer geringer Emission von blauem Licht, was Augenstörungen, Augenermüdung und Makuladegeneration durch längeres Arbeiten vor einem Monitor vermeidet. Darüber hinaus minimiert der fortschrittliche blendfreie Bildschirm ablenkende Reflexionen und Spiegelungen für optimale Produktivität und Komfort.

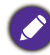

Vorschläge für die Langzeitnutzung des Monitors:

- Ruhen Sie Ihre Augen nach 30 Minuten Dauerbetrieb 10 Minuten lang aus.
- Blicken Sie für alle 20 Minuten Monitorarbeit 20 Sekunden lang in die Ferne.
- Wenn Ihre Augen wund und gespannt sind, schließen Sie Ihre Augen eine Minute lang und rollen Sie Ihre Augen anschließend in alle Richtungen.

Zur Aktivierung der Augenpflege-Lösung:

• Aktivieren Sie die Eye Care Funktion unter **Allgemein.**

• Gehen Sie zu **Gerät** > **Anzeige** > **Eye Care Option**.

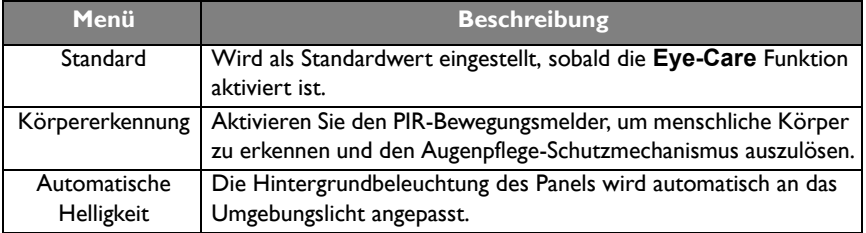

### <span id="page-31-0"></span>Software laden

[BenQ könnte regelmäßig Software Updates veröffentlichen, welche Funktionen oder](https://business-display.benq.com/en/findproduct/signage/software/partner-software/download.html)  [Applikationen für den Bildschirm hinzufügen könnten. Bitte besuchen Sie](https://business-display.benq.com/en/findproduct/signage/software/partner-software/download.html) https://businessdisplay.benq.com/en/findproduct/signage/software/partner-software/download.html, um zu überprüfen, ob ein Software Update für Ihr Gerät verfügbar ist oder um den Lizenzschlüssel für die Software zu erhalten. Geben Sie anschließend die Seriennummer (befindet sich auf dem Aufkleber an der Rückseite des Bildschirms) und klicken Sie auf **OK**, um auf die Software Download Seite zuzugreifen.

### <span id="page-31-1"></span>Die Internetverbindung einrichten

Der Bildschirm muss mit einem Netzwerk verbunden sein, um OTA Updates durchzuführen oder im Internet surfen zu können.

Um die MAC-Adresse im Android OS zu erfahren, gehen Sie bitte zu **Einstellung** > **System** > **Info** > **Status**.

#### Netzwerkeinstellung

Wählen Sie auf der Startseite **Einstellung** > **System** > **Info** > **Status**. Wenn keine IP-Adresse angezeigt wird, schließen Sie den Monitor bitte an das Ethernet-Kabel an.

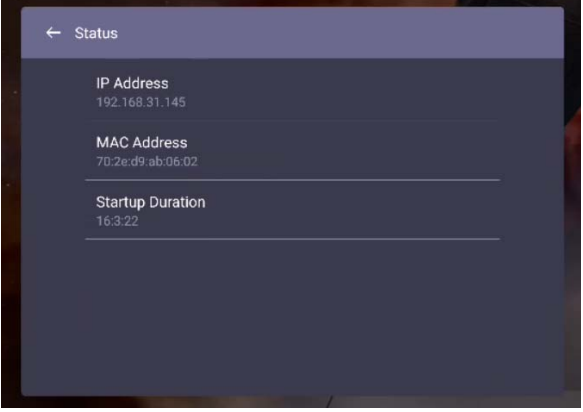

#### Drahtlose Verbindung

Sie müssen einen WLAN-Dongle verwenden, um den Monitor drahtlos mit dem Internet zu verbinden. Bitte kontaktieren Sie Ihren Händler, um weitere Informationen über die Konfiguration der Drahtlosverbindung zu erhalten.

1. Drücken Sie auf der Fernbedienung auf 103 oder gehen Sie zu Netzwerk > WLAN.

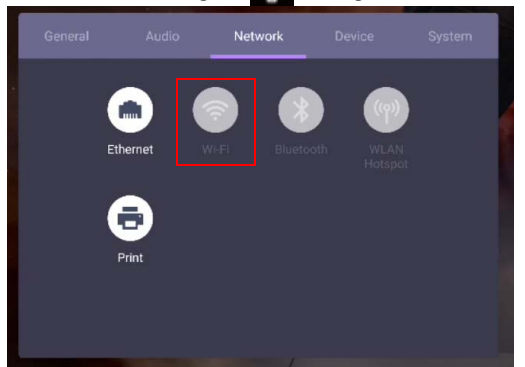

2. Stecken Sie den WLAN-Dongle ein und der Schalter wechselt automatisch auf **EIN**. Eine Liste von verfügbaren Netzwerken wird auf dem Bildschirm angezeigt.

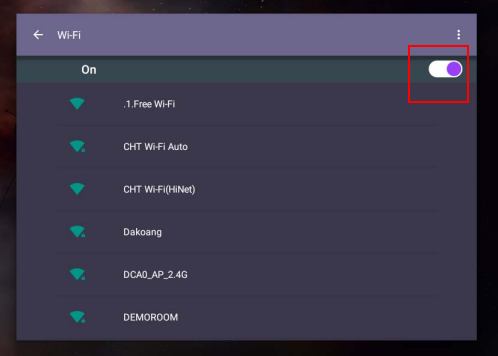

3. Tippen Sie auf den Namen des Netzwerks, um sich mit dem Netzwerk zu verbinden. Das Kennwort wird benötigt, wenn Sie sich das erste Mal mit dem Netzwerk verbinden. Geben Sie das Kennwort ein und drücken Sie auf **Verbinden**. Das Gerät ist jetzt mit dem WLAN verbunden.

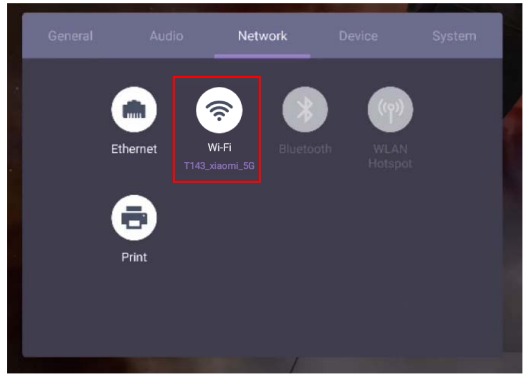

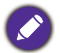

- Wenn Sie sich mit einem gesicherten WLAN Netzwerk verbinden, geben Sie das Kennwort für den Zugriff auf das WLAN Netzwerk ein, wenn Sie dazu aufgefordert werden und tippen Sie auf **Verbinden**.
- Für die kabellose Verbindung enthält der Lieferumfang von BenQ keine kabellosen Dongles, daher können Sie diese separat über den lokalen Händler erwerben.

### <span id="page-33-0"></span>Software aktualisieren

Wenn eine neue Version der Software verfügbar ist, wird das System das Update automatisch erkennen und Sie jedes Mal beim Einschalten des Bildschirms dazu auffordern, es herunterzuladen. Wenn Sie die Software aktualisieren möchten, wählen Sie **NETZWERKAKTUALISIERUNG** oder **USB AKTUALISIERUNG**, um mit der Aktualisierung fortzufahren. Oder überspringen Sie diesen Schritt und aktualisieren Sie die Software zu einem späteren Zeitpunkt.

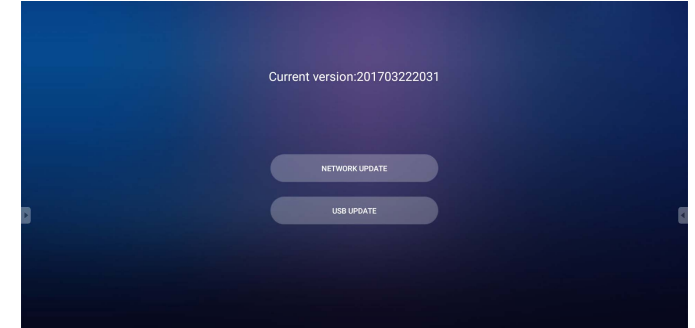

Manuelle Aktualisierung der Software:

1. Gehen Sie zu **System** > **Info** > **Systemaktualisierungen**.

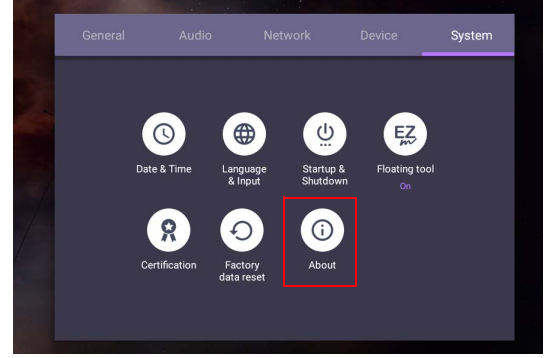

- 2. Wenn ein Update verfügbar ist, wird das System mit der Aktualisierung beginnen.
	- Die Aktualisierung der Software kann einige Zeit in Anspruch nehmen.
	- Schalten Sie das Gerät während der Aktualisierung nicht aus und trennen Sie nicht die Internetverbindung. Unterbrechungen während der Software Aktualisierung könnten zu dauerhaften Schäden des Bildschirms führen.

### <span id="page-34-0"></span>Einstellen der Audiolautstärke

Gehen Sie wie folgt vor, um die Audiolautstärke anzupassen:

- Drücken Sie auf der Fernbedienung auf V<sup>+</sup>/V-, um die Lautstärke anzupassen.
- Drücken Sie an der Vorderseite des Monitors auf  $(1)$   $(1)$ .
- Gehen Sie zu **Einstellung** > **Audio**, um die Lautstärke einzustellen. Unter [Audioeinstellungen auf Seite 41](#page-40-0) finden Sie weitere Informationen.

#### Verwendung des Touchscreen

Sie können den optischen Touchscreen verwenden, um Ihr Betriebssystem zu steuern. Der Touchscreen kann grundlegende Mausfunktionen emulieren und unterstützt Multi-Touch Funktionen für Windows 10/8/7/XP, Mac OS 10.11~10.14, Chrome OS 58 und Android. Die folgende Tabelle zeigt eine Liste von Gesten, die Sie auf dem Touchscreen ausführen können.

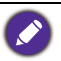

• Stellen Sie sicher, dass Sie das USB Kabel an den Bildschirm und einen Computer angeschlossen haben.

• Windows ist ein registriertes Markenzeichen der Microsoft Corporation in den Vereinigten Staaten von Amerika und anderen Ländern.

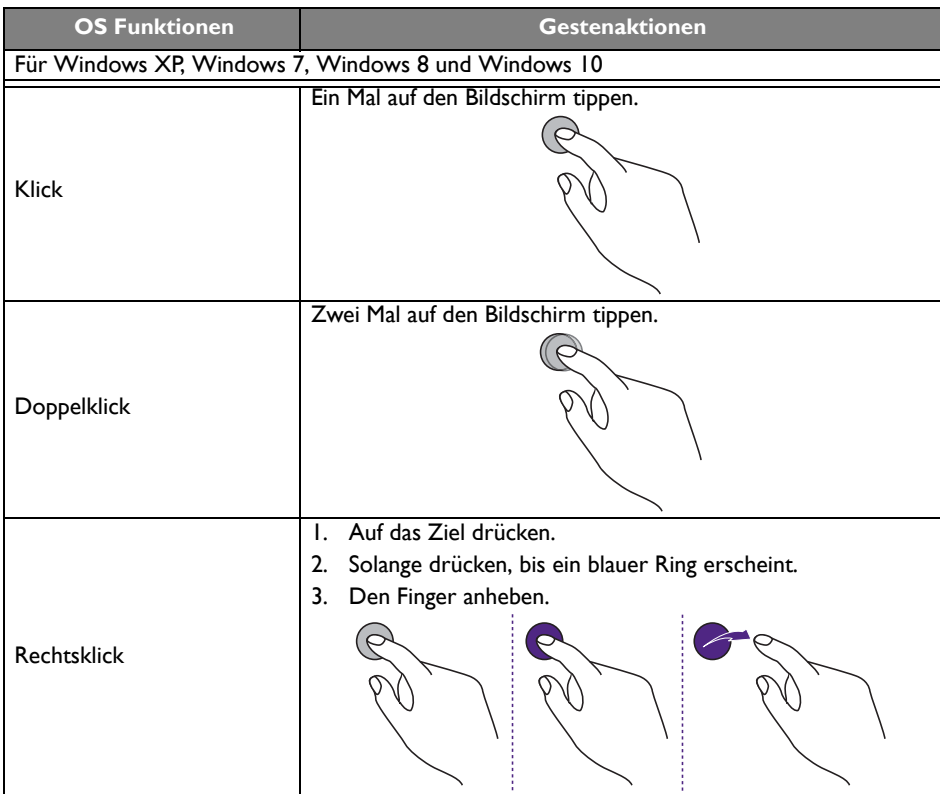

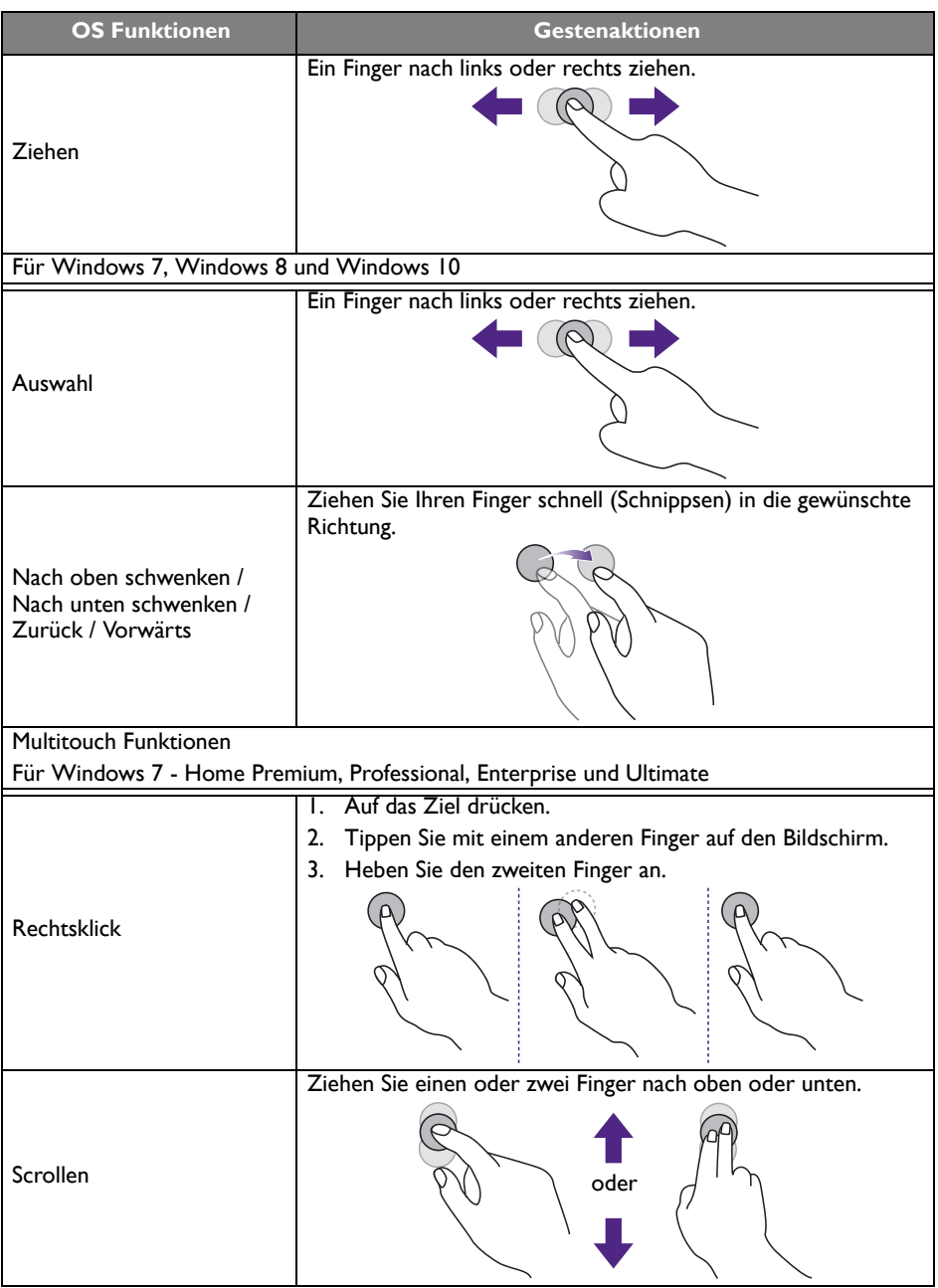
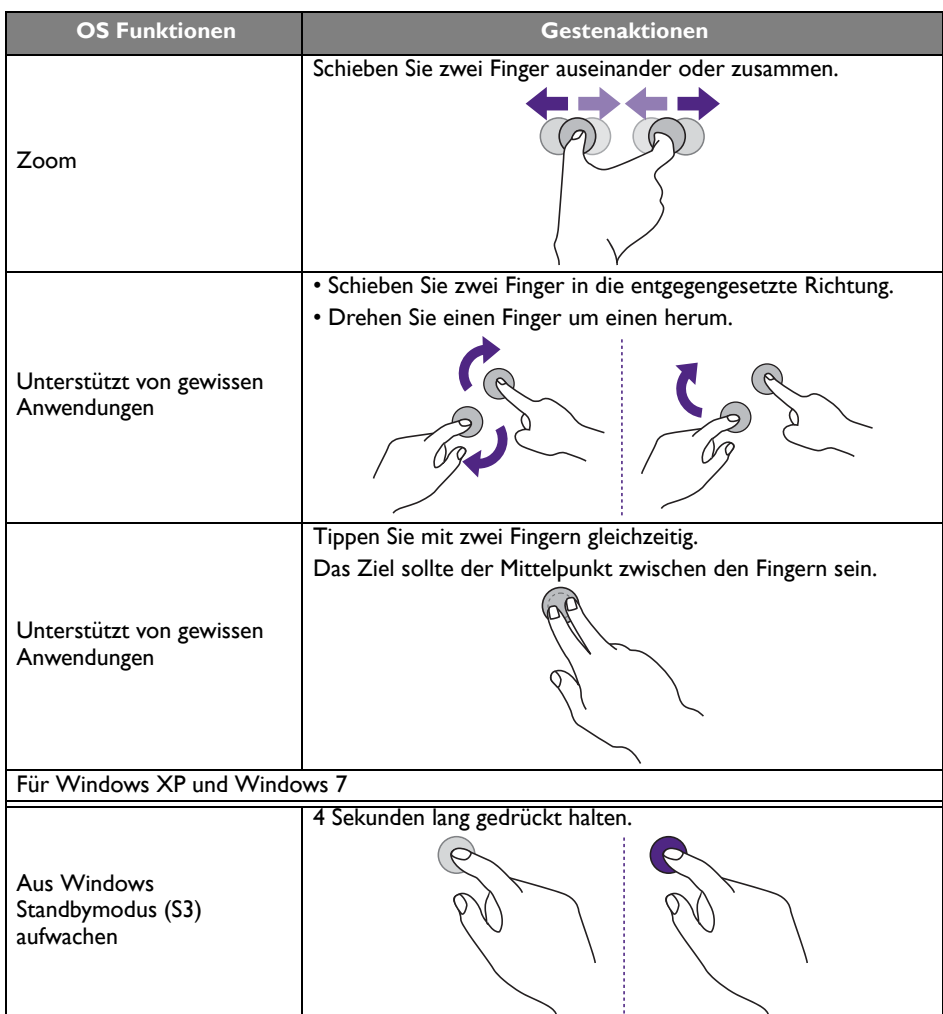

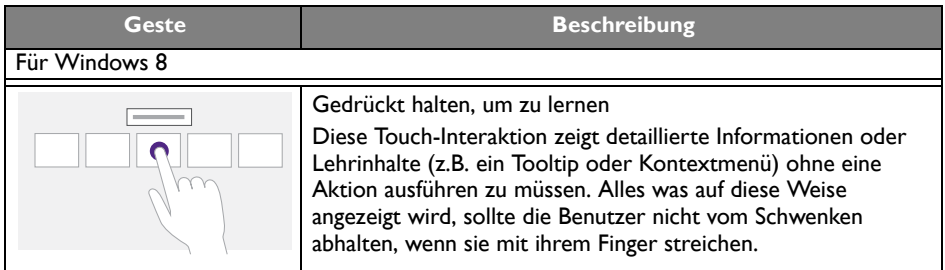

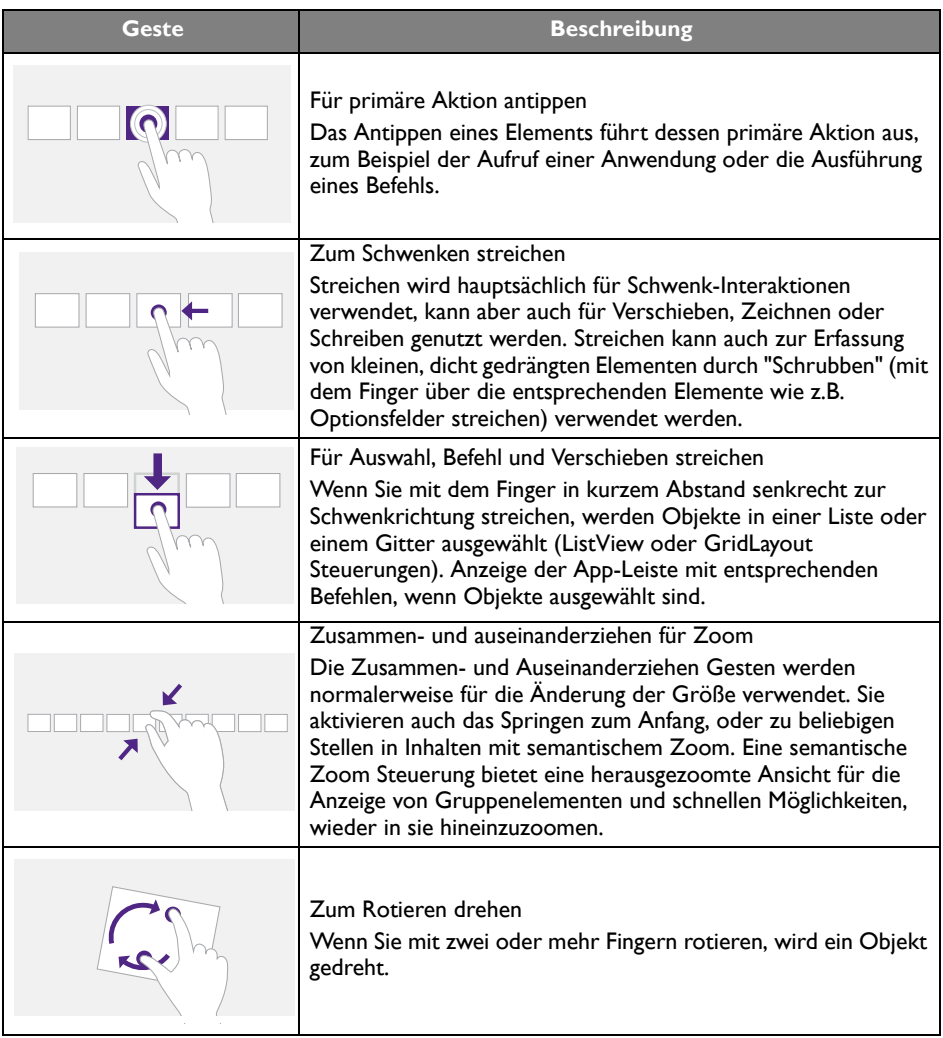

### Wichtige Anweisungen für die Verwendung des **Touchscreen**

Bitte reinigen Sie den Rahmen, wenn der Touchscreen nicht richtig funktioniert.

- Stellen Sie vor dem Reinigen des Bildschirms sicher, dass der Bildschirm ausgeschaltet und das Netzkabel abgetrennt ist.
- Entfernen Sie regelmäßig Staub oder Schmutz vom Bildschirm und dem Infrarot Kunststofffilter. Es wird empfohlen, eine kleine Menge Alkohol für die Reinigung des Infrarot Kunststofffilters zu verwenden.
- Um Schäden am Bildschirm zu vermeiden, verwenden Sie niemals scheuernde Materialien, um den Bildschirm abzuwischen.
- Verwenden Sie ein neutrales Reinigungsmittel, um den Touchscreen zu reinigen. Vermeiden Sie die Nutzung von Reinigungsmitteln mit abschleifenden Substanzen wie z.B. Bananenöl oder Ammoniak.
- Befeuchten Sie ein sauberes, fusselfreies Tuch mit einem neutralen Reinigungsmittel und reinigen Sie anschließend den Touchscreen.
- Sprühen Sie kein Reinigungsmittel direkt auf die Bildschirmoberfläche oder das Gehäuse. Dies könnte zu einem Kurzschluss des Touchscreens führen.
- Halten Sie den Touchscreen fern von direktem Sonnenlicht oder Scheinwerfern.

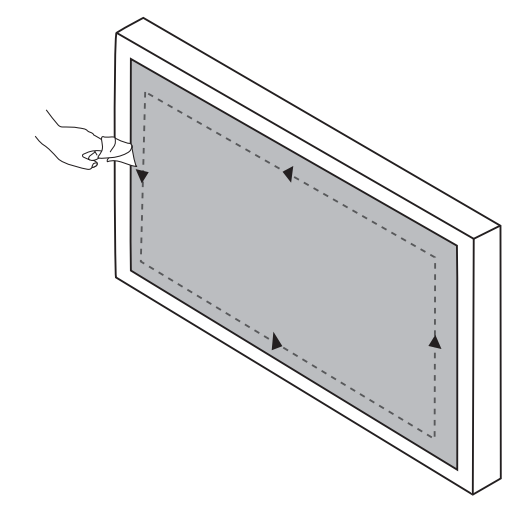

# Menübedienung

# One-Touch Menübedienung

Ziehen Sie das **OSD** Menü von der unteren Mitte des Bildschirms wie abgebildet nach oben, um das **OSD** Menü aufzurufen.

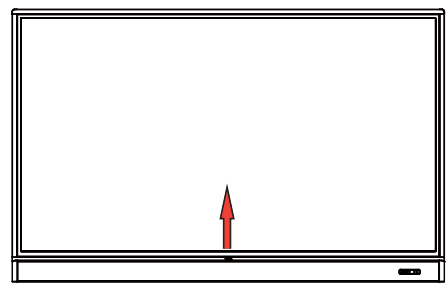

# Einstellungsmenü

### Eingangseinstellungen

Drücken Sie auf der Fernbedienung auf **103**, an der Vorderseite auf **Menü** oder ziehen Sie von der unteren Mitte in die Mitte des Bildschirms, um das **OSD** Menü aufzurufen.

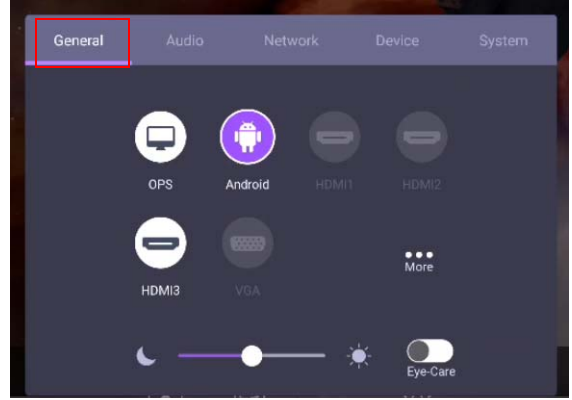

- Drücken Sie auf der Fernbedienung auf  $\blacktriangle/\blacktriangledown/4$  /  $\blacktriangleright$  und auf **OK** zur Bestätigung, oder klicken Sie direkt auf die gewünschte Eingangsquelle.
- Drücken Sie auf der Fernbedienung auf **oder klicken Sie auf einen leeren Bereich** außerhalb des Menüs, um das Menü zu beenden.
- Sie können die **Eye-Care** Funktion im OSD-Menü aktivieren. **Eye-Care** stellt den Bildschirm in den Modus für wenig blaues Licht und aktiviert die flimmerfreie Anzeige.
- Verwenden Sie die Lautstärkeleiste zur Anpassung der Helligkeit des Monitors.

#### Audioeinstellungen

Gehen Sie zu **Audio**, um das **Audio** Menü aufzurufen.

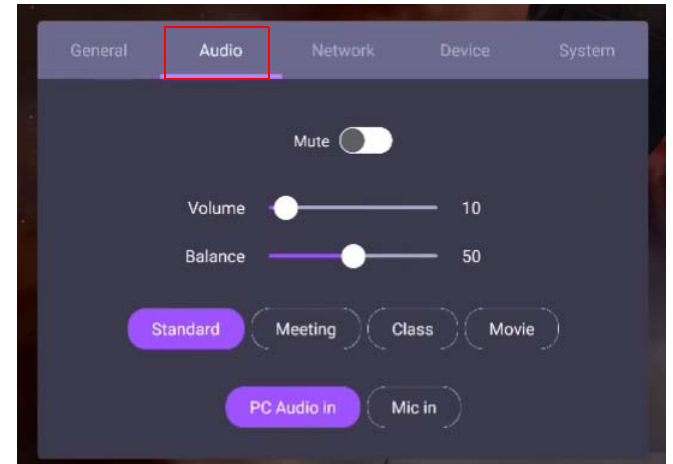

- Drücken Sie auf der Fernbedienung auf  $\blacktriangle/\blacktriangledown/4$  /  $\nu$  und auf **OK** zur Bestätigung, oder klicken Sie direkt auf ein Element.
- Drücken Sie auf der Fernbedienung auf **oder klicken Sie auf einen leeren Bereich** außerhalb des Menüs, um das Menü zu beenden.

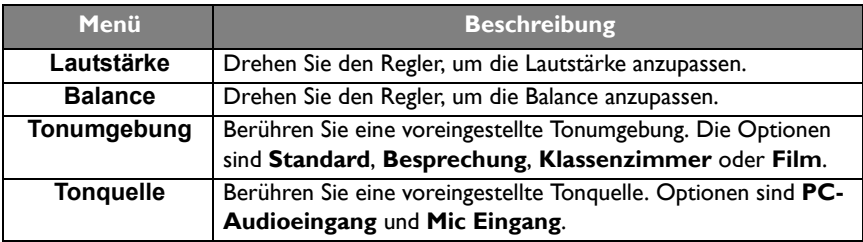

• Wischen Sie direkt auf **OD, um Stumm** zu aktivieren oder deaktivieren.

#### Anzeige Einstellungen

Verlassen Sie das Android System und verbinden Sie sich mit anderen Eingangsquellen wie VGA, HDMI, OPS. Gehen Sie anschließend zu **Anzeige**.

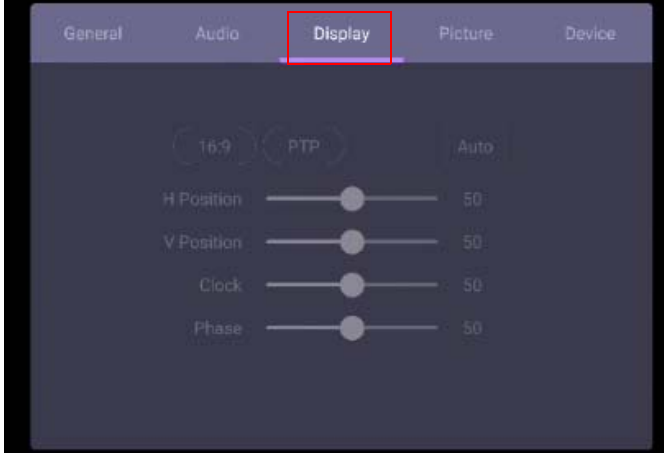

- Drücken Sie auf der Fernbedienung auf  $\blacktriangle/\blacktriangledown/\blacktriangle+\blacktriangledown$  und auf **OK** zur Bestätigung, oder klicken Sie direkt auf ein Element.
- Drücken Sie auf der Fernbedienung auf **oder klicken Sie auf einen leeren Bereich** außerhalb des Menüs, um das Menü zu beenden.
- Drücken Sie auf der Fernbedienung auf  $\triangleleft$  /  $\triangleright$  und drücken Sie auf **OK**, um das Bild anzupassen.

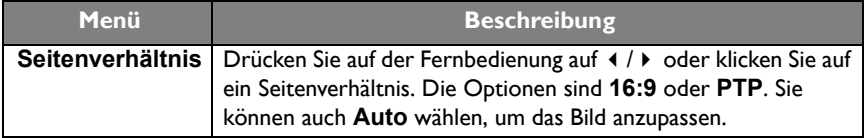

- Der Monitor wird automatisch den Energiesparmodus aufrufen, wenn innerhalb des Sensorbereichs niemand erkannt wird.
- Der Monitor schaltet sich automatisch aus, wenn niemand über einen längeren Zeitraum im Sensorbereich erkannt wird.

#### Einstellungen anpassen (nur VGA)

Verwenden Sie die **H Position**, **V Position**, **Uhr** und **Phase** Funktionen, um das Bild manuell einzustellen.

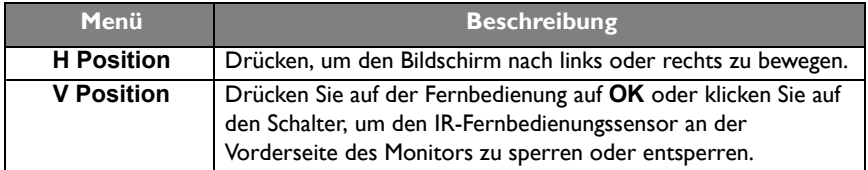

#### Bildeinstellungen

Verlassen Sie das Android System und verbinden Sie sich mit anderen Eingangsquellen wie VGA, HDMI, OPS. Gehen Sie anschließend zu **Bild**.

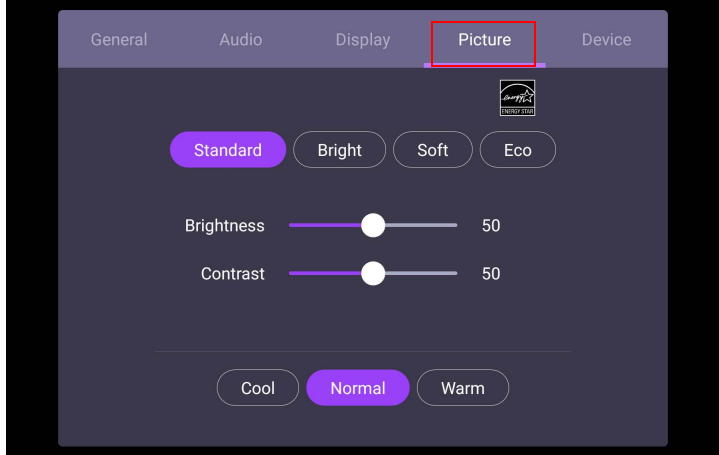

- Drücken Sie auf der Fernbedienung auf  $\blacktriangle/\blacktriangledown/\blacktriangleleft$  /  $\blacktriangleright$  und auf **OK** zur Bestätigung, oder klicken Sie direkt auf ein Element.
- Drücken Sie auf der Fernbedienung auf  $\blacktriangle$  oder klicken Sie auf einen leeren Bereich außerhalb des Menüs, um das Menü zu beenden.

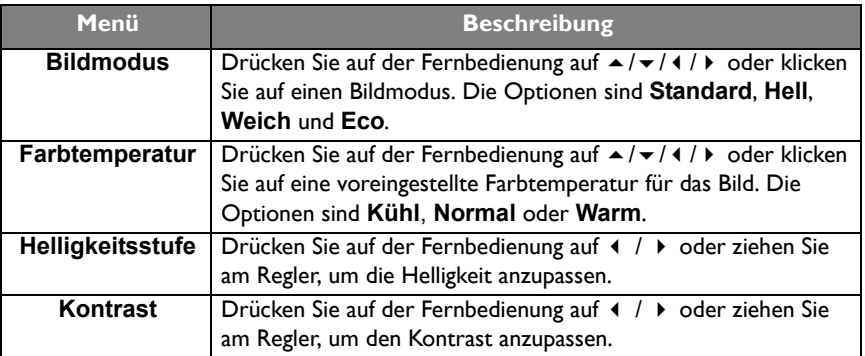

### Weitere Einstellungen

#### <span id="page-43-0"></span>Erweiterte Einstellungen (Android System)

Pixel shift

Wechseln Sie nach **Gerät** > **Erweiterte Einstellungen**.

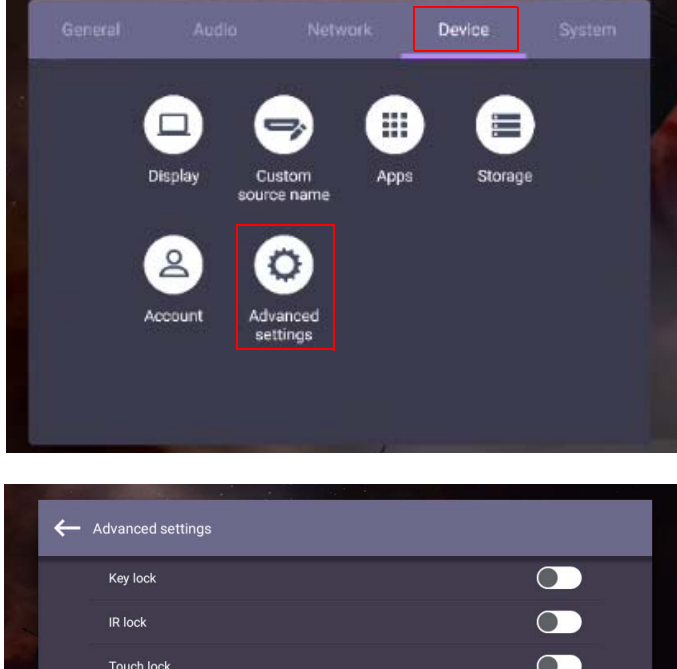

- Drücken Sie auf der Fernbedienung auf  $\blacktriangle/\blacktriangledown/\blacktriangleleft/\blacktriangleright$  und auf **OK** zur Bestätigung, oder klicken Sie direkt auf ein Element.
- Drücken Sie auf der Fernbedienung auf **oder klicken Sie auf einen leeren Bereich** außerhalb des Menüs, um das Menü zu beenden.

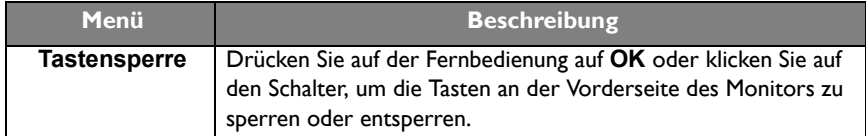

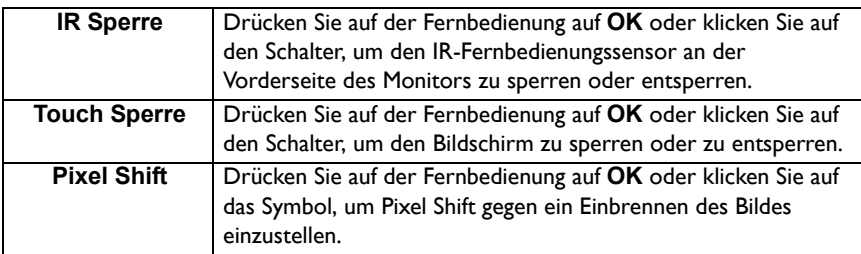

• Wenn Tastenfeld, IR und Touch gleichzeitig gesperrt sind, folgen Sie bitte den Schritten zum

Entsperren: Drücken Sie auf der Fernbedienung fünf Sekunden lang auf 103

• Weitere Informationen über das Einbrennen von Bildern erhalten Sie unter [Hinweise zum LCD](#page-7-0)  [Monitor auf Seite 8.](#page-7-0)

#### Andere Eingangsquellen

Verlassen Sie das Android System und verbinden Sie sich mit anderen Eingangsquellen wie VGA, HDMI, OPS. Lesen Sie [Erweiterte Einstellungen \(Android System\) auf Seite 44](#page-43-0) für weitere Informationen über **Tastensperre**, **IR Sperre**, **Touch Sperre** und **Pixel Shift**.

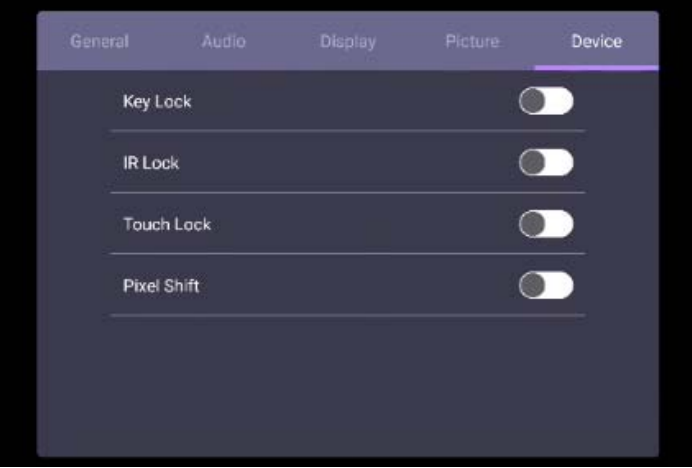

# Systemeinstellungen

Klicken Sie auf der Startseite auf **Einstellung** > **System**, um die Systemeinstellungen aufzurufen.

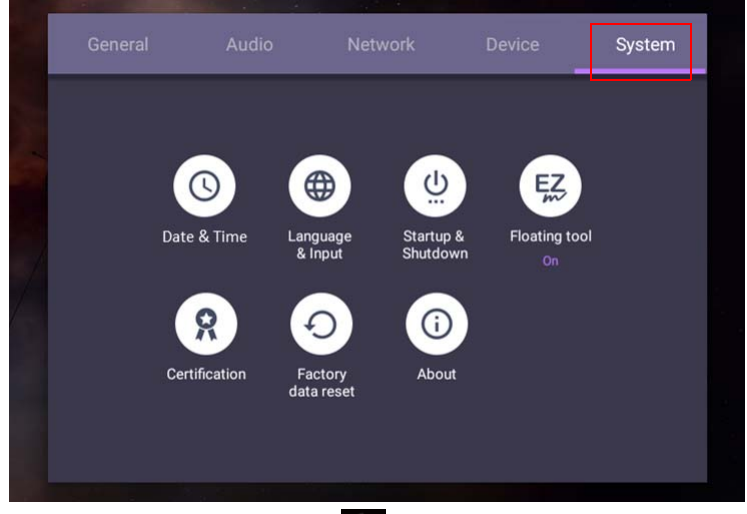

• Drücken Sie auf der Fernbedienung auf **oder klicken Sie auf einen leeren Bereich** außerhalb des Menüs, um das Menü zu beenden.

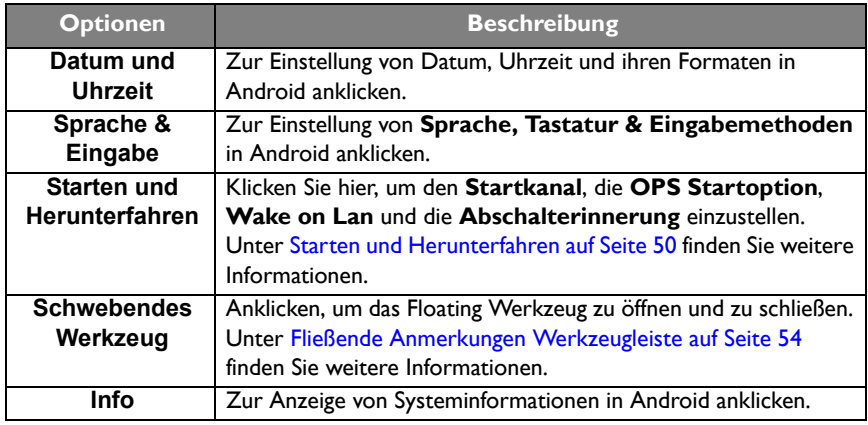

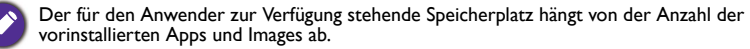

### **Proxy** Einstellung

• Wechseln Sie nach **Netzwerk** > **Ethernet**.

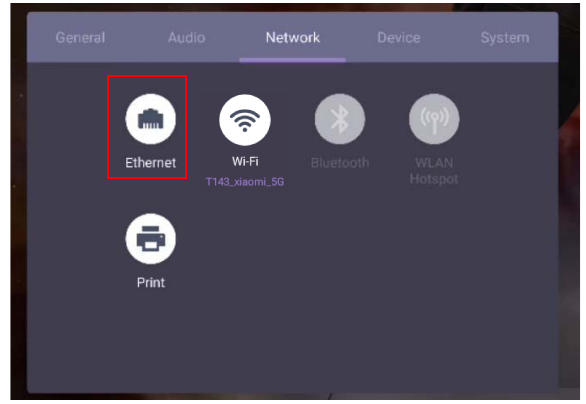

• Drücken Sie auf **Proxy**, um zur Proxy-Einstellung zu gelangen. Sie können **Keine**, **Manuell** und **Proxy Auto-Konfig.** auswählen.

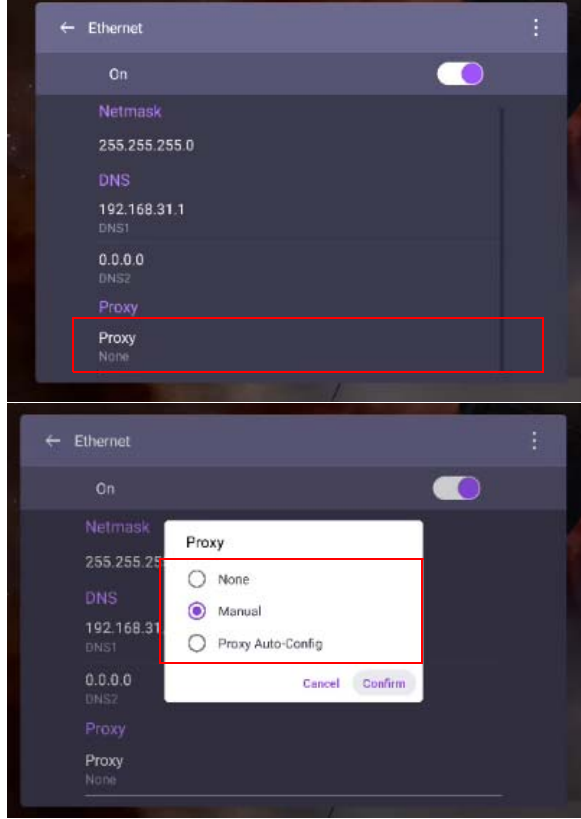

• Geben Sie den Namen des Proxyservers ein.

Bypass proxy for

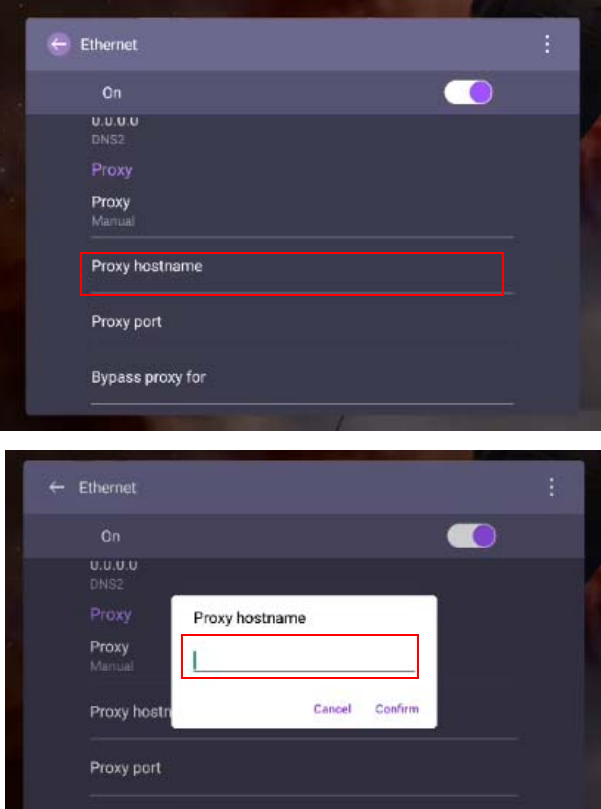

• Geben Sie den Kanal ein.

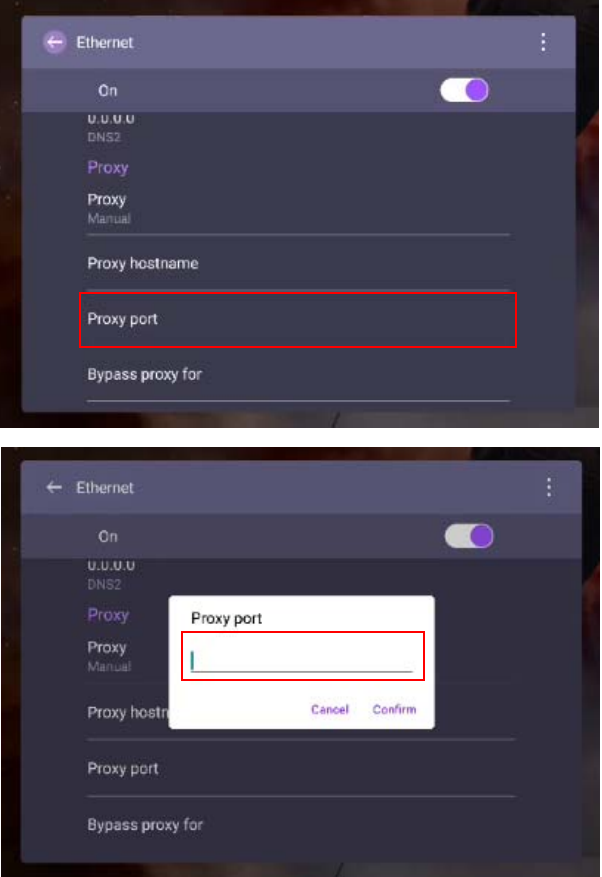

### <span id="page-49-0"></span>**Starten und Herunterfahren**

• Wechseln Sie nach **System** > **Starten und Herunterfahren**.

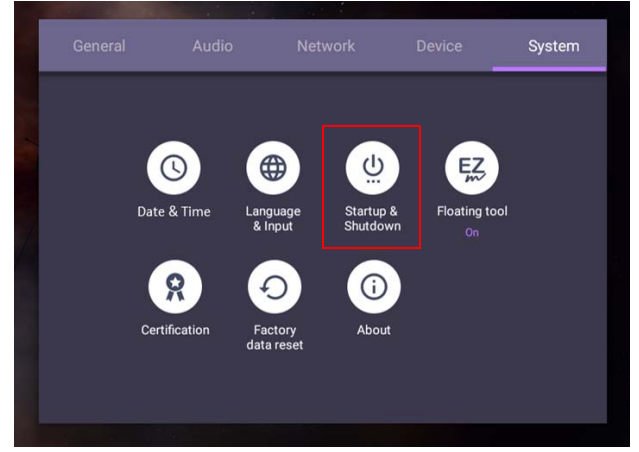

• Für **Startkanal** können Sie **Letzter Kanal beim Herunterfahren** oder andere Quellen auswählen**.**

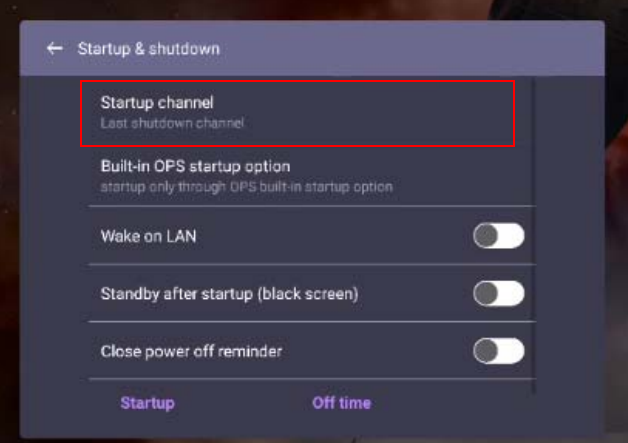

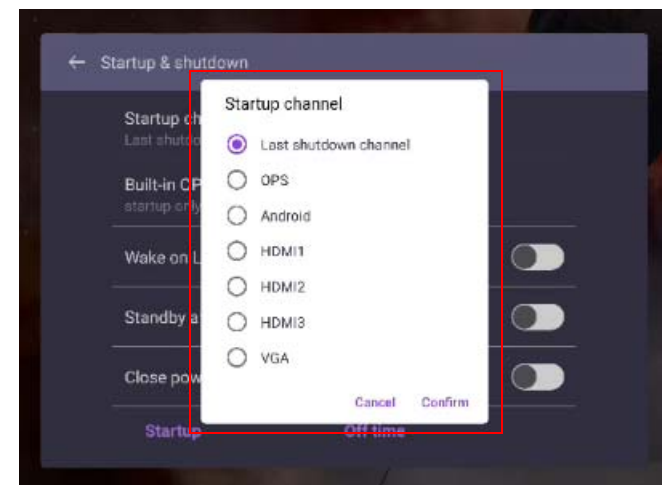

• Für die **Interne OPS Startoption** können Sie **Nur über OPS Startoption starten** oder **in beliebigen Kanälen** wählen.

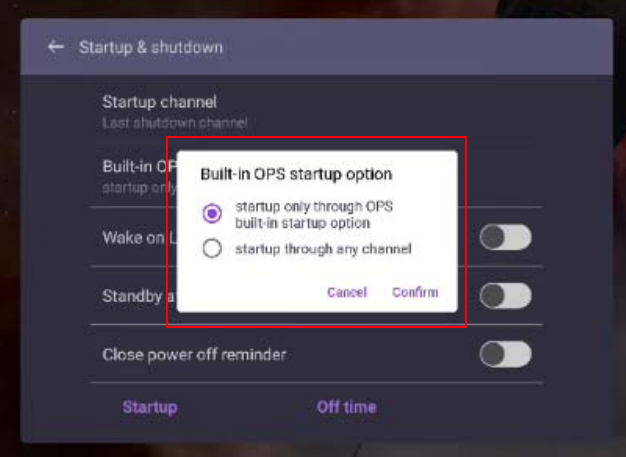

• Für **Abschalterinnerung** können Sie die Einschalt- und Ausschaltzeit einstellen. Zeitpläne können durch Auswahl der Wochentage erstellt werden.

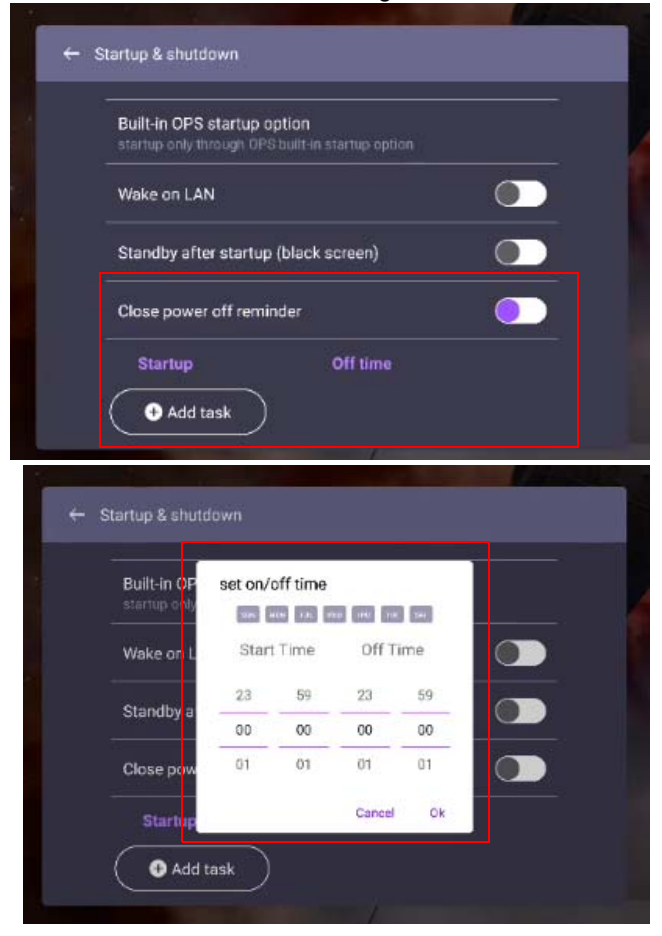

# Android Systemschnittstelle

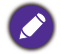

Beachten Sie, dass dies ein geschlossenes Android OS ist. Der Download und die Nutzung von unberechtigten Apps ist auf diesem System nicht verfügbar.

# Hauptschnittstelle

Der Monitor wird standardmäßig die Android Startseite aufrufen.

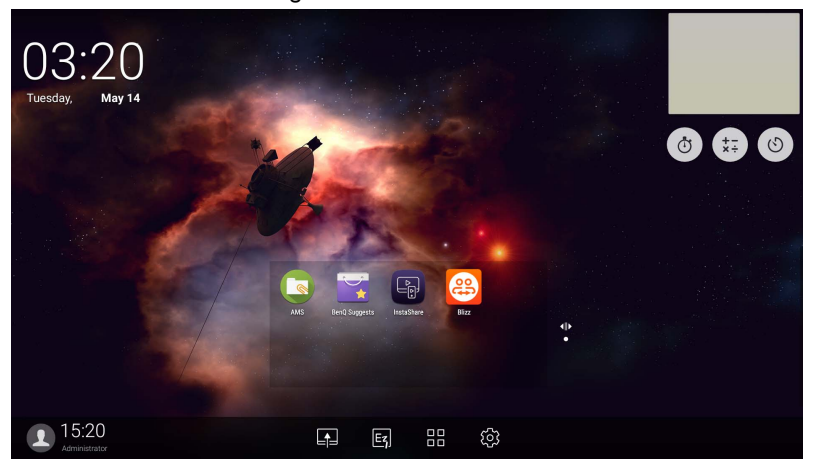

Navigation auf der Android Startseite:

- Drücken Sie auf der Fernbedienung auf **Constantioner verbanden Startseite**, um zur Startseite zurückzukehren.
- Drücken Sie auf der Fernbedienung auf 200 oder ziehen Sie das OSD Menü von der unteren Mitte des Bildschirms nach oben, um das **OSD** Menü zur Auswahl eines Eingangs auszuwählen.

### <span id="page-53-0"></span>Fließende Anmerkungen Werkzeugleiste

Die Fließende Anmerkungen Werkzeugleiste ist eine komfortable Funktion, die Ihnen ermöglicht, schnell etwas auf jedes Fenster zu schreiben oder Anmerkungen zu erstellen, das vom Monitor angezeigt wird. Halten Sie Ihre Finger unter jeder Eingangsquelle oder der Android Schnittstelle länger als 2 Sekunden 20 – 50 mm auseinander, um das Fließende Anmerkungen Werkzeugleiste Menü wie unten abgebildet zu starten.

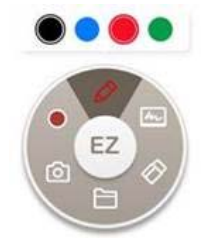

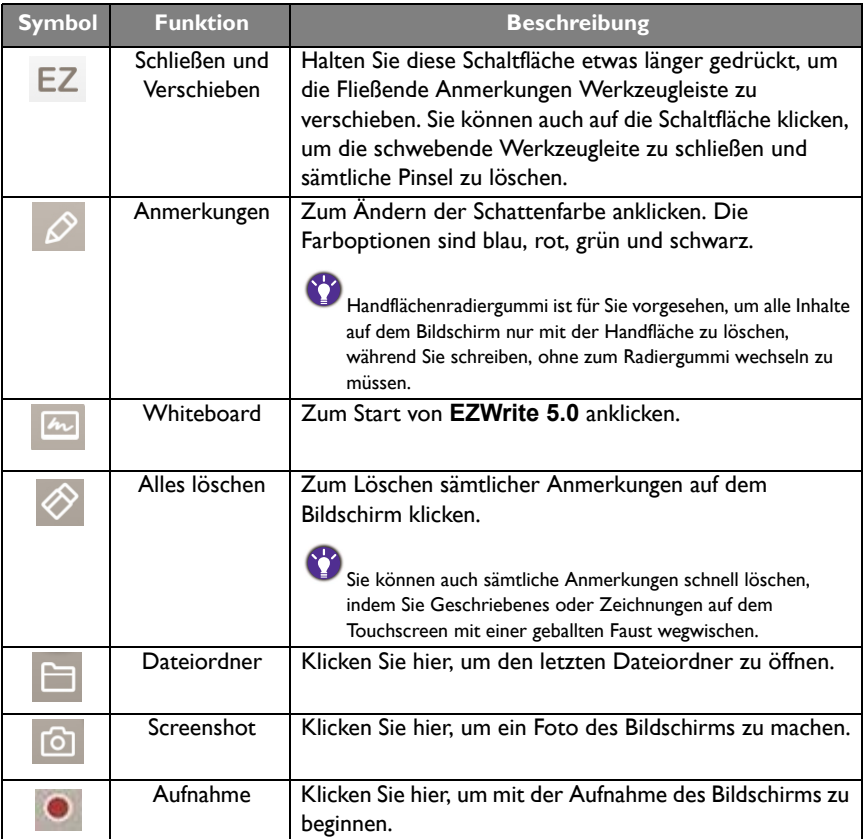

# AMS Dateimanager Übersicht

• Tippen Sie auf **(B)**, um AMS auszuführen. Mit dieser Anwendung können Sie auf Ihre personalisierte Arbeitsumgebung und Einstellungen zugreifen und Ihre Dateien und Konten auf jedem IFP, an dem Sie sich angemeldet haben, verwalten.

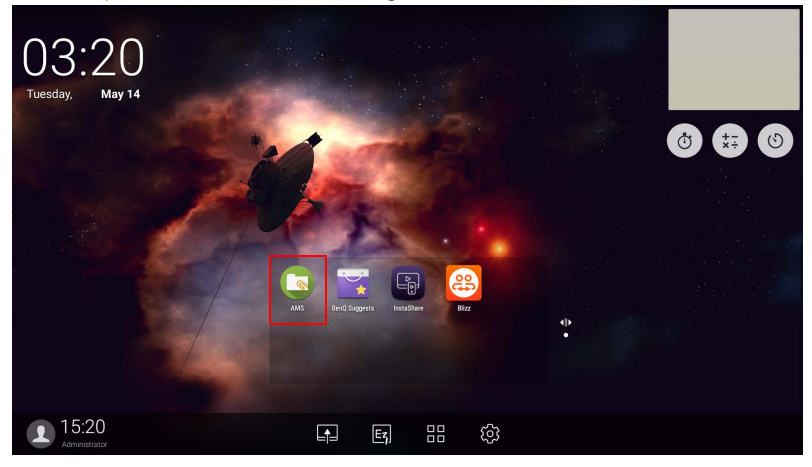

• Beim Anmelden werden die vier Hauptteile sehen, die in der nachfolgenden Tabelle beschrieben werden:

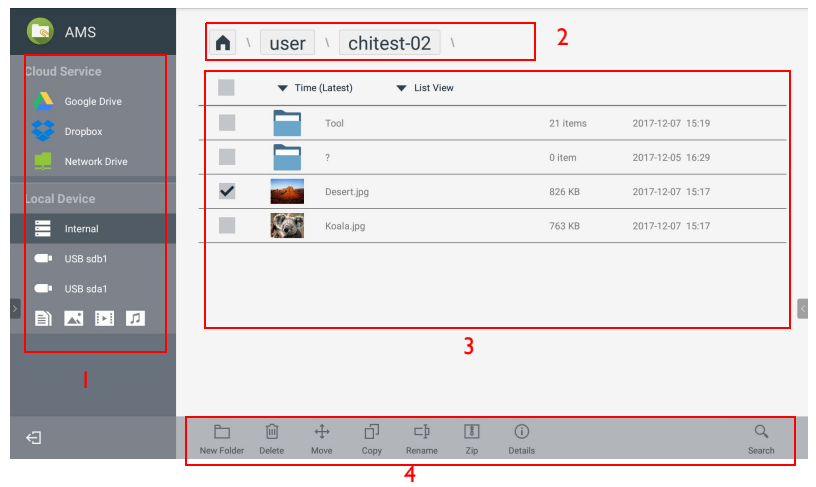

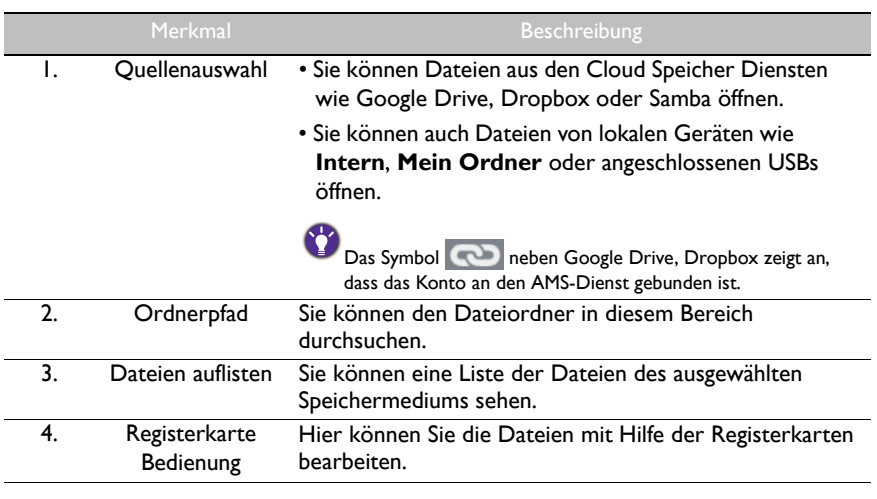

Normale Benutzer können nur ihre eigenen Dateien einsehen, wohingegen der lokale Administrator die Dateien aller Benutzer in der Domäne einsehen kann.

#### Multimediadateien

Multimediadateien wie z.B. Bilder, Audiodateien und Videos können direkt wiedergegeben werden, indem auf das Dateisymbol getippt wird.

#### Bild

Wählen Sie eine Bilddatei, die Sie auf dem Monitor anzeigen möchten und führen Sie eine der auf dem Bildschirm angezeigten Funktionen aus.

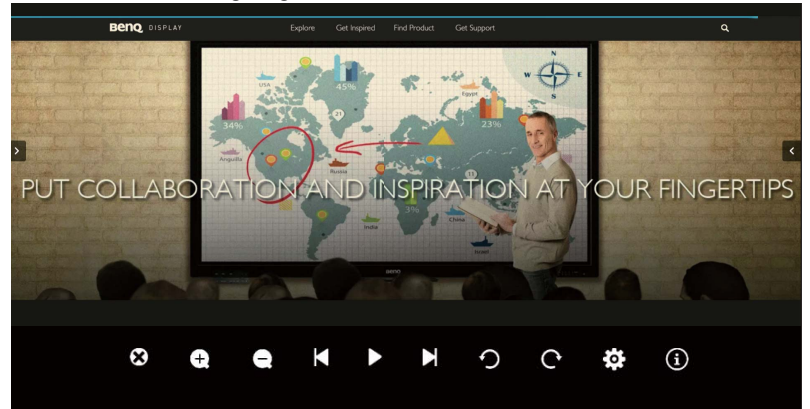

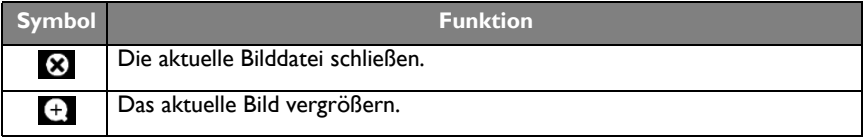

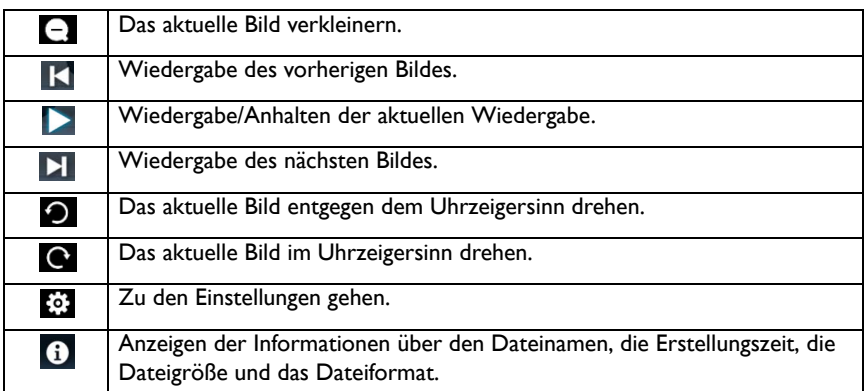

#### **Unterstütztes Bildformat (maximale Auflösung)**

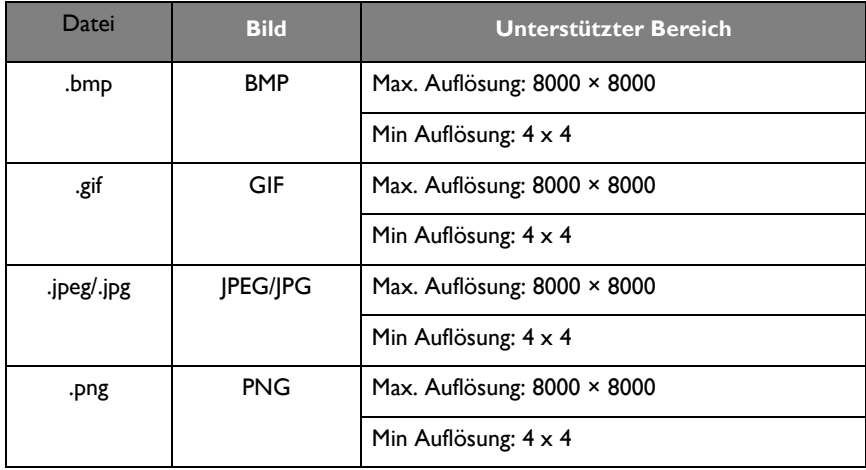

#### Audio

Wählen Sie eine Audiodatei, die Sie wiedergeben möchten und führen Sie eine der auf dem Bildschirm angezeigten Funktionen aus.

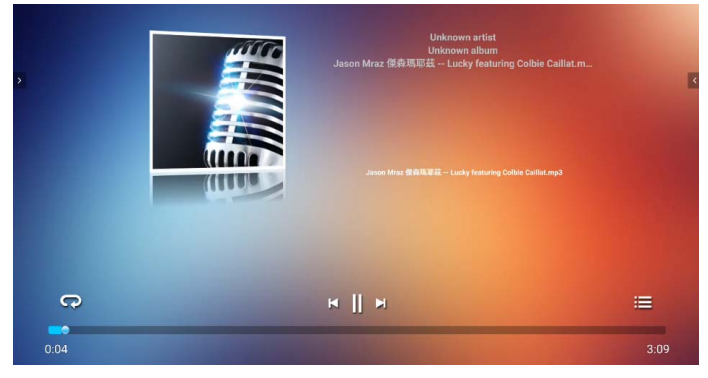

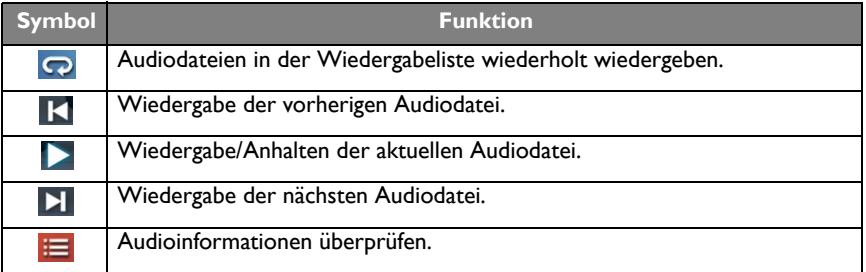

#### **Unterstütztes Audioformat (Codec)**

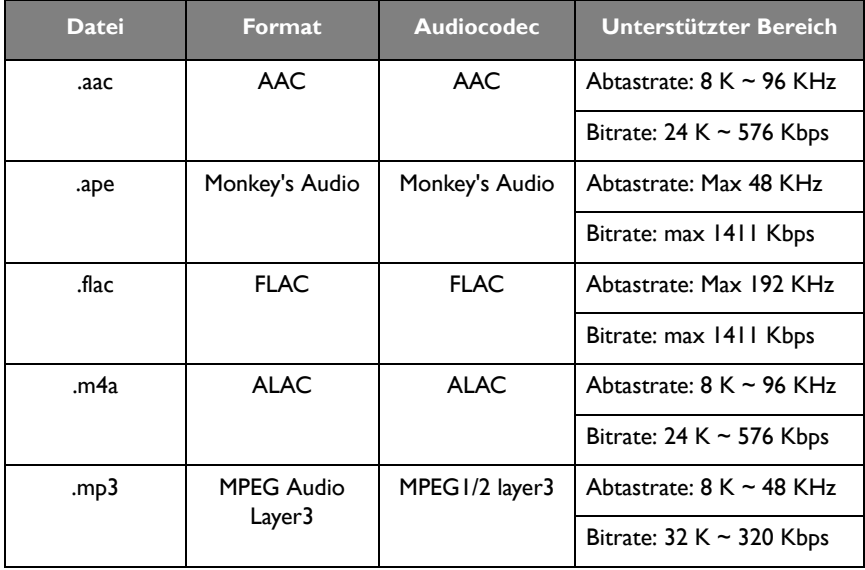

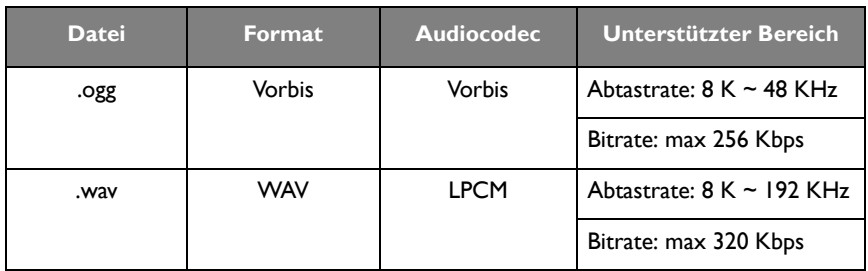

#### Video

Wählen Sie eine Videodatei, die Sie auf dem Monitor wiedergeben möchten und führen Sie eine der auf dem Bildschirm angezeigten Funktionen aus.

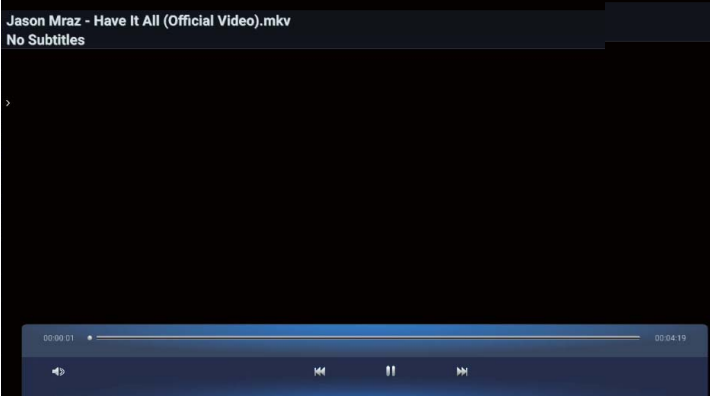

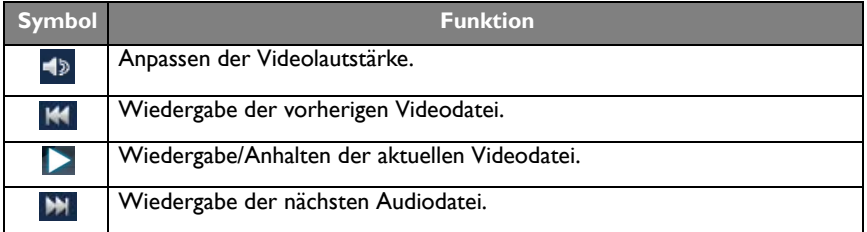

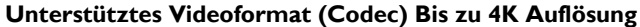

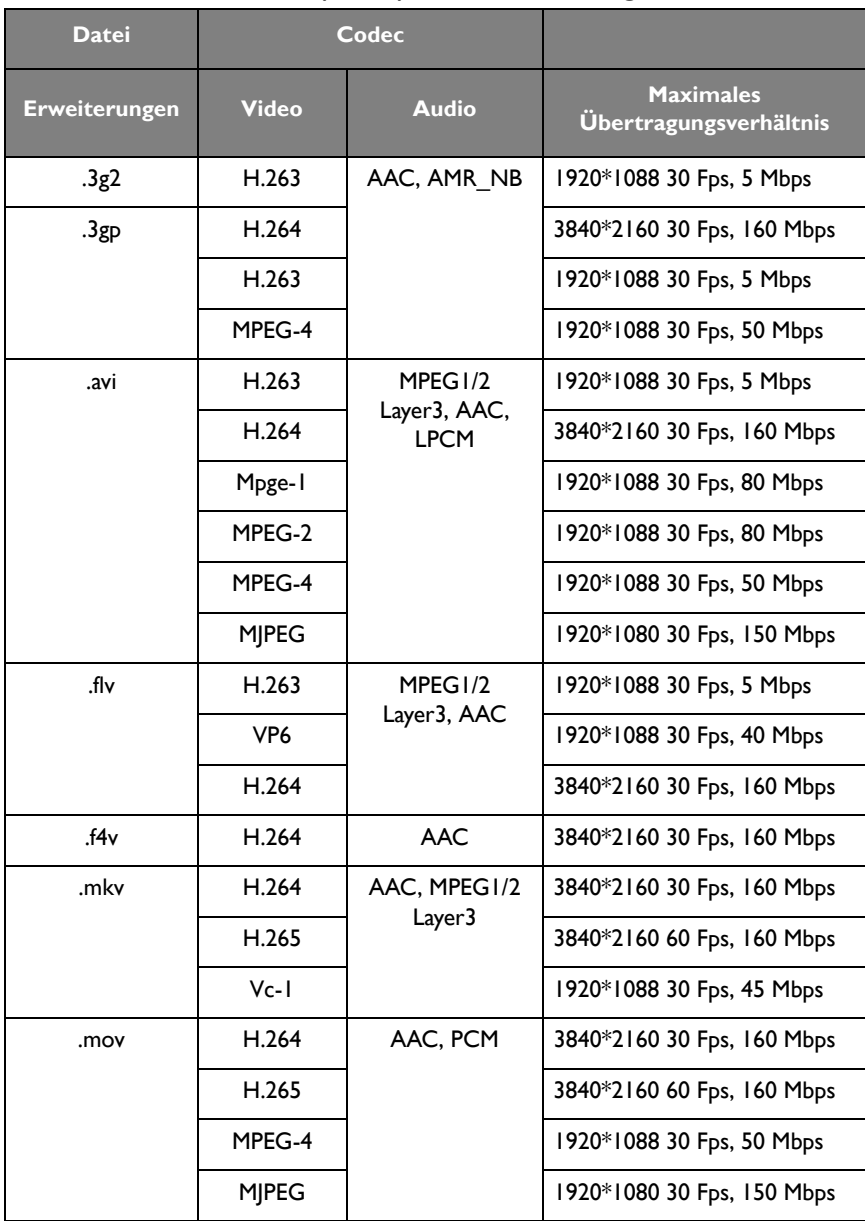

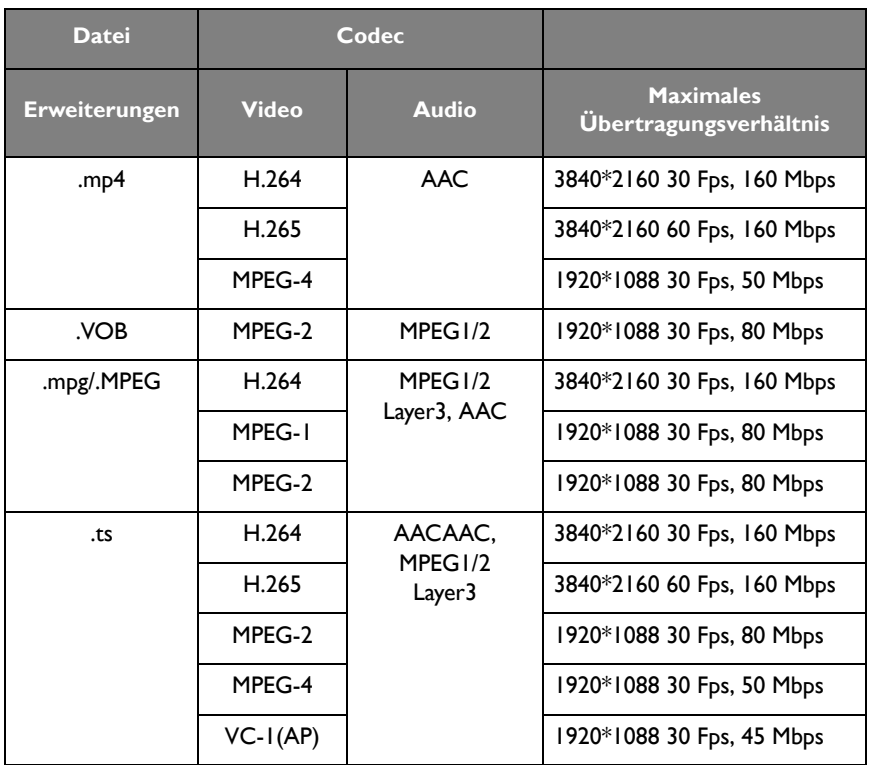

# APPS

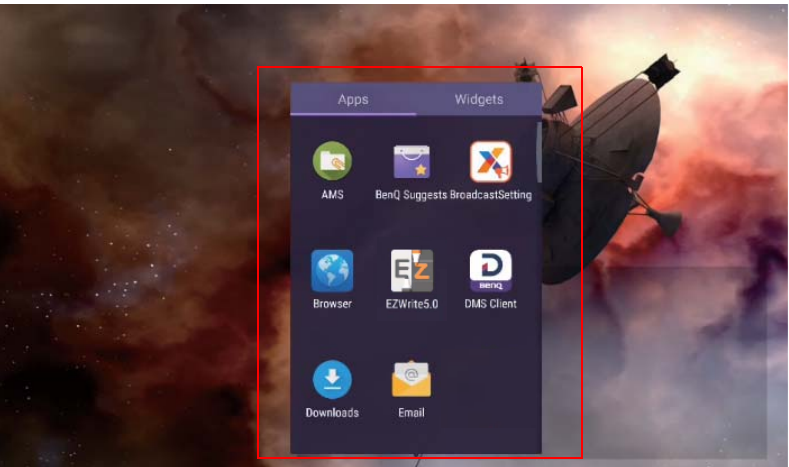

Tippen Sie auf die gewünschte App, um die App zu starten.

# **BenQ Suggests**

Tippen Sie auf , um **BenQ Suggests** auszuführen. Mit dieser Applikation können Sie Apps anzeigen, die von BenQ zum Download vorgeschlagen werden.

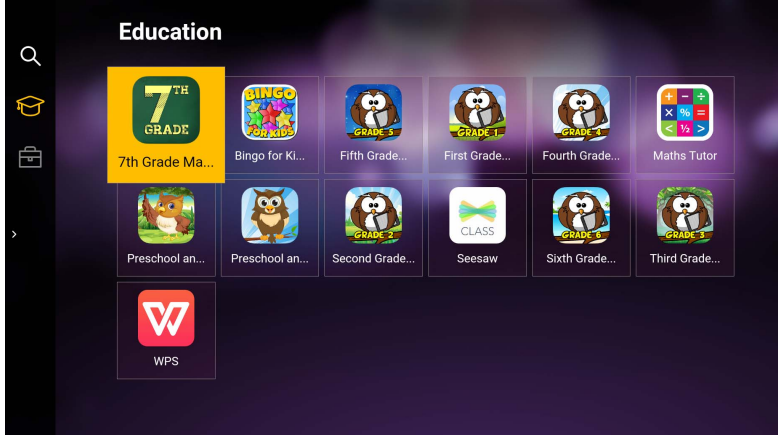

Tippen Sie auf die Kategorie auf der linken Seite, um die vorgeschlagenen Apps zu durchsuchen. Tippen Sie auf eine App aus der ausgewählten Kategorie, um eine grundlegende Beschreibung der App anzuzeigen.

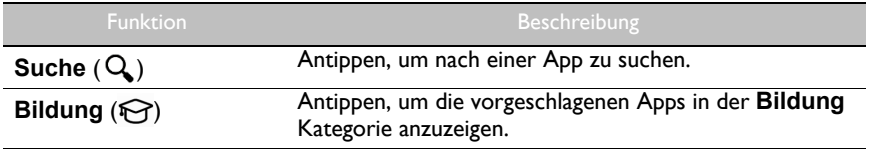

Unternehmen ( $\Box$ ) Antippen, um die vorgeschlagenen Apps in der **Unternehmen** Kategorie anzuzeigen. Beenden ( $\leftarrow$ ) Antippen, um **BenQ Suggests** zu schließen.

**InstaShare**

Tippen Sie auf , um **InstaShare** auszuführen. Mit dieser Anwendung können Sie den Bildschirm des Displays auf Ihrem Smartphone oder Tablet für praktische Anmerkungen spiegeln und den Bildschirm Ihres Smartphones oder Tablets auf dem Display spiegeln.

Stellen Sie vor dem Ausführen dieser Applikation sicher, dass der Monitor mit dem Internet verbunden ist.

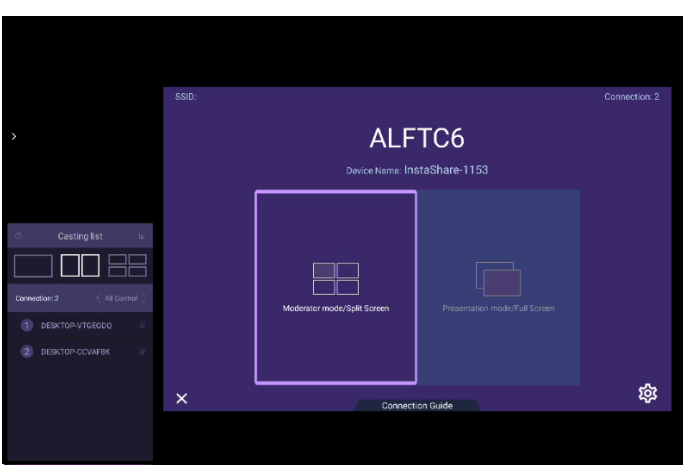

Verwendung von **InstaShare**:

- 1. Vergewissern Sie sich, dass Ihr mobiles Gerät (wie Smartphone oder Tablet) und der Monitor mit demselben Netzwerk verbunden sind.
- 2. Drücken Sie auf die Verbindungsanleitung und scannen Sie den QR-Code, um die **InstaShare** App auf Ihr Mobilgerät herunterzuladen und zu installieren.
- 3. Öffnen Sie die **InstaShare** App auf Ihrem Mobilgerät und klicken Sie dann auf den **InstaShare** ID-Namen, mit dem Sie eine Verbindung herstellen möchten oder geben Sie den Kopplungscode ein.
- 4. Geben Sie den Verbindungscode in der oberen rechten Ecke des Displays ein. Sie finden den Verbindungscode auch unter **Einstellung** ( $\circ$ ).
- 5. Sobald das Mobilgerät erfolgreich mit dem Monitor verbunden ist, erscheint eine Bestätigungsmeldung auf dem Monitor. Tippen Sie auf **Zulassen** am Monitor, um die Verbindung zu bestätigen.
- 6. Einmal verbunden können Sie:
	- Den Bildschirm des Monitors auf Ihrem Mobilgerät spiegeln, indem Sie auf Ihrem Mobilgerät auf **Bildschirmspiegelung** tippen.
	- Den Bildschirm des Gerätes auf dem Monitor spiegeln, indem Sie auf Ihrem

Mobilgerät auf  $\lfloor \wedge \rfloor$  tippen.

- Den Monitor steuern, indem Sie Ihr Mobilgerät als Fernbedienung verwenden.

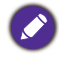

Sobald angeschlossen, werden alle Operationen auf dem Monitor oder mobilen Gerät auch auf Ihrem mobilen Gerät und Monitor angezeigt.

Sie können auch **Einstellung** (33) in der unteren rechten Ecke des Monitors antippen, um die Einstellungen für **InstaShare** zu ändern, z.B. der **InstaShare** ID-Name, den Verbindungscode oder die Spiegelungs-Bestätigungsmeldung.

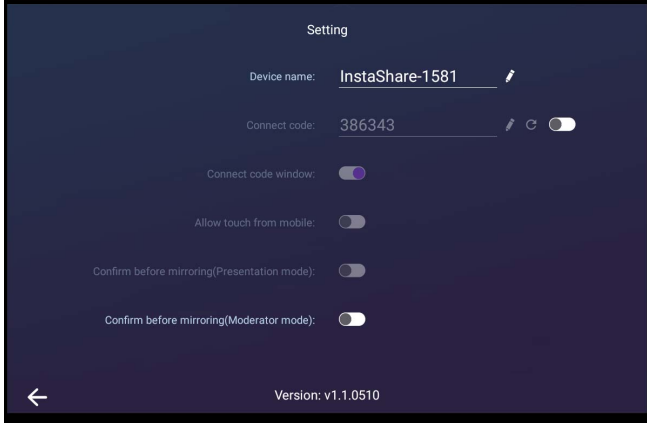

# **InstaQPrint**

Tippen Sie auf , um **InstaQPrint** auszuführen. Mit dieser Applikation können Sie eine Datei oder ein Webseitenbild mit einem WLAN- oder Remote-Drucker drucken.

- Stellen Sie vor dem Ausführen dieser Applikation sicher, dass der Monitor mit dem Internet verbunden ist.
- [Die Liste der unterstützten Drucker finden Sie unter https://printhand.com/](https://printhand.com/list_of_supported_printers.php) list of supported printers.php.

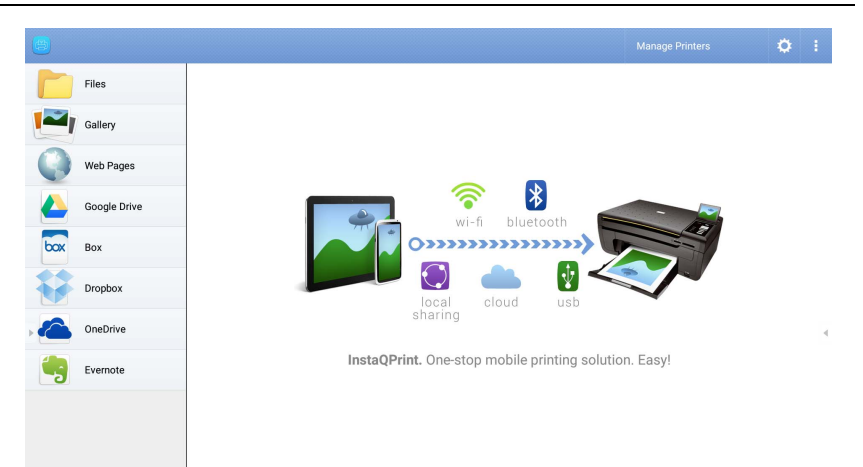

1. Tippen Sie auf die Option auf der linken Seite und wählen Sie die gewünschte Datei, das Foto, die Seite oder das Bild aus, das Sie drucken möchten.

- 2. Tippen Sie auf **Drucker verwalten**, um zu wählen, welchen Drucker Sie verwenden möchten.
- 3. So wählen Sie einen Drucker aus:
	- Tippen Sie auf eine Option aus der Liste der verfügbaren Drucker auf der linken Seite.
	- Tippen Sie auf **Nach WLAN Druckern suchen**, um automatisch nach Druckern zu suchen.
	- Tippen Sie auf **Manuelle Einrichtung**, um einen neuen Drucker manuell hinzuzufügen.

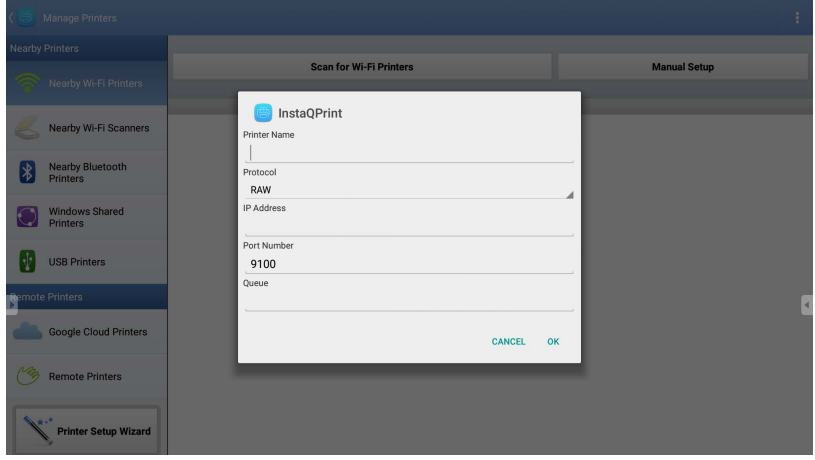

# **WPS Office**

Tippen Sie auf W, um WPS Office auszuführen. Mit dieser Applikation können Sie Dokumentdateien wie PDFs sowie Microsoft Word-, PowerPoint- und Excel-Dokumente öffnen.

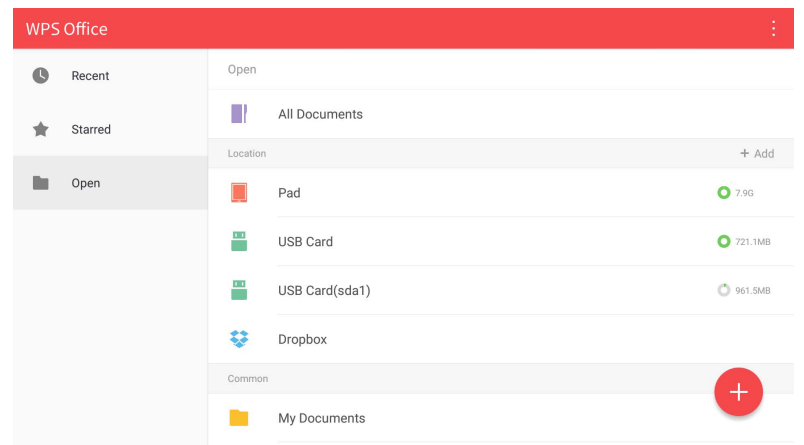

So bearbeiten Sie eine Datei mit **WPS Office**:

- 1. Tippen Sie auf der linken Seite auf **Öffnen** ( ), um eine Datei zu suchen und zu öffnen, die sich entweder im internen Speicher des Monitors, auf einem externen Speichergerät oder im Cloud-Speicher befindet.
- 2. Tippen Sie auf das Funktionsmenü auf der Oberseite, um auf die verschiedenen Funktionen des Dateiformats zuzugreifen.

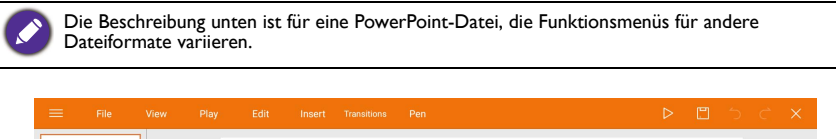

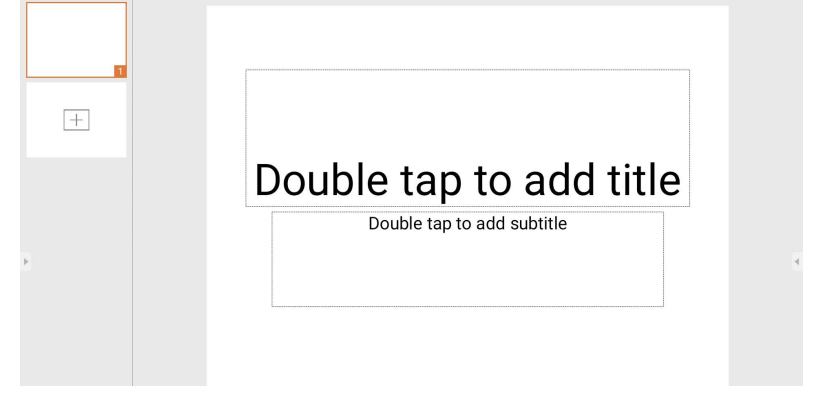

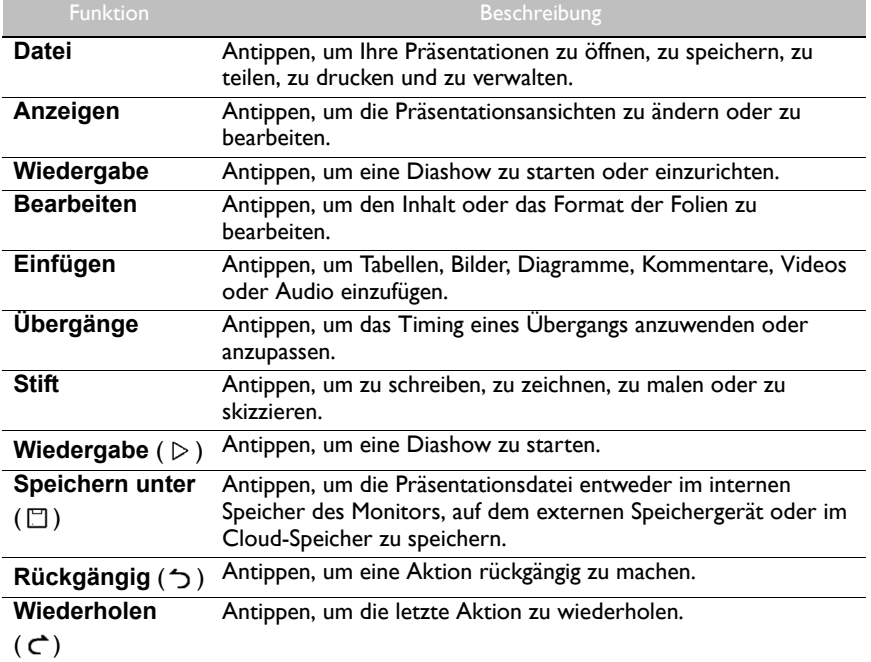

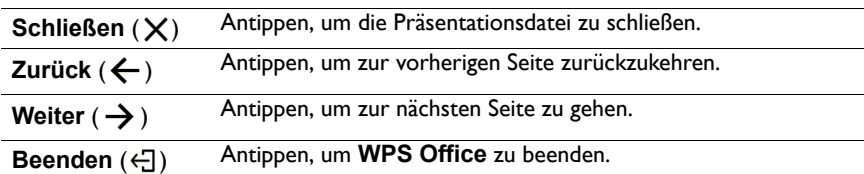

# Unterstützte Office Versionen und Dateiformate

Unterstützte Office Versionen: 97 / 2000 / XP / 2003 / 2007 / 2010 / 2013 / 2016 Unterstützte Office Software Formate:

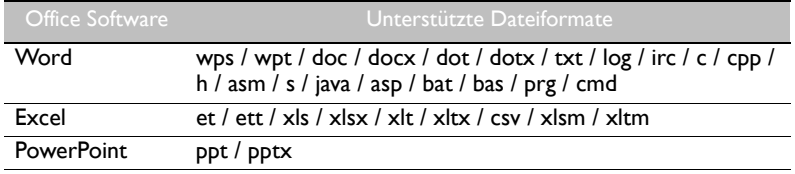

# **E-Mail**

- Tippen Sie auf **Die klannten**.
- Um **E-Mail** zu verwenden, richten Sie zuerst ein Konto ein. Geben Sie Ihre E-Mail-Adresse ein und klicken Sie auf **WEITER**.

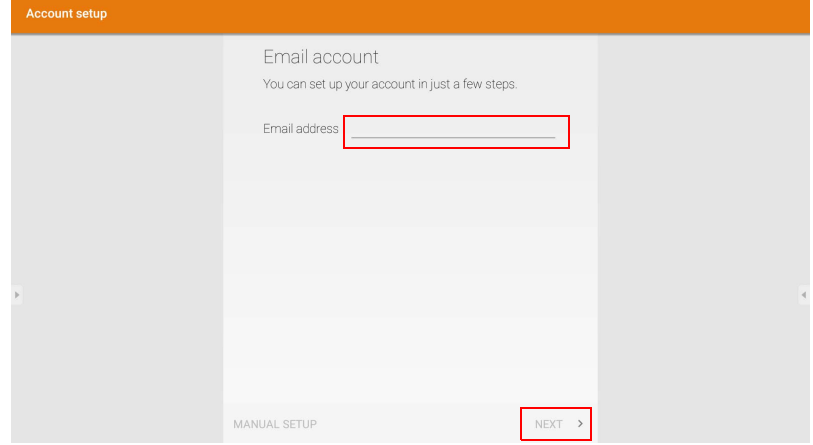

• Nachdem Sie sich angemeldet haben, erhalten Sie eine Bestätigungs-E-Mail.

• Nachdem Sie auf die E-Mail-Überprüfung reagiert haben, können Sie mit dem Schreiben von E-Mail beginnen.

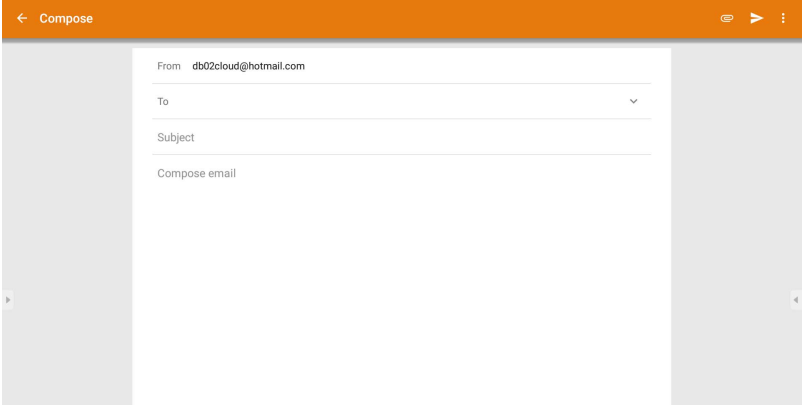

# **Seitenwerkzeugleiste**

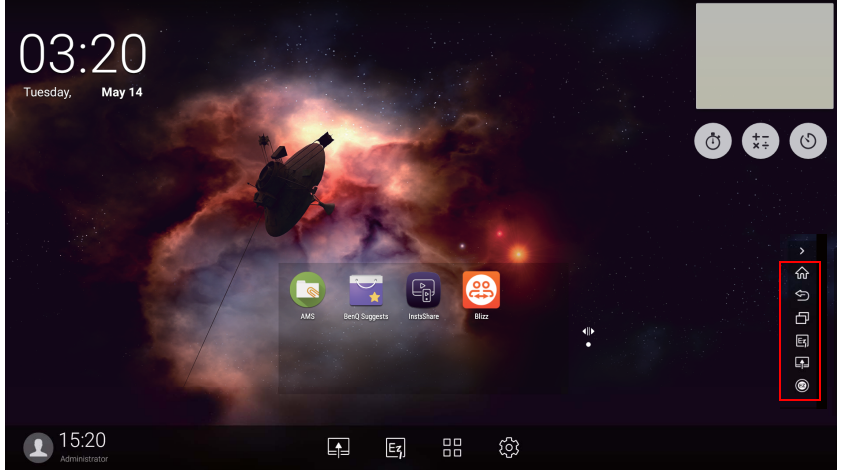

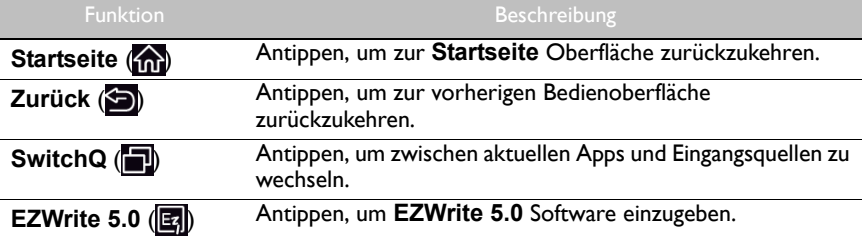

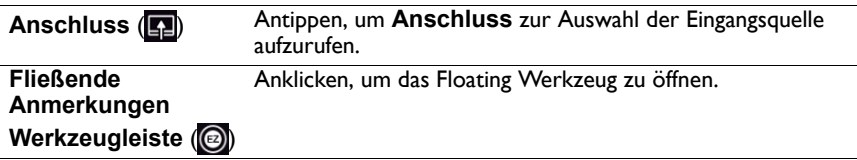

# **Blizz**

**Blizz** ist eine App für Videokonferenzen, die auf dem Monitor vorinstalliert ist. Sie ermöglicht Ihnen die komfortable Durchführung von Videokonferenzen mit anderen **Blizz** Nutzern.

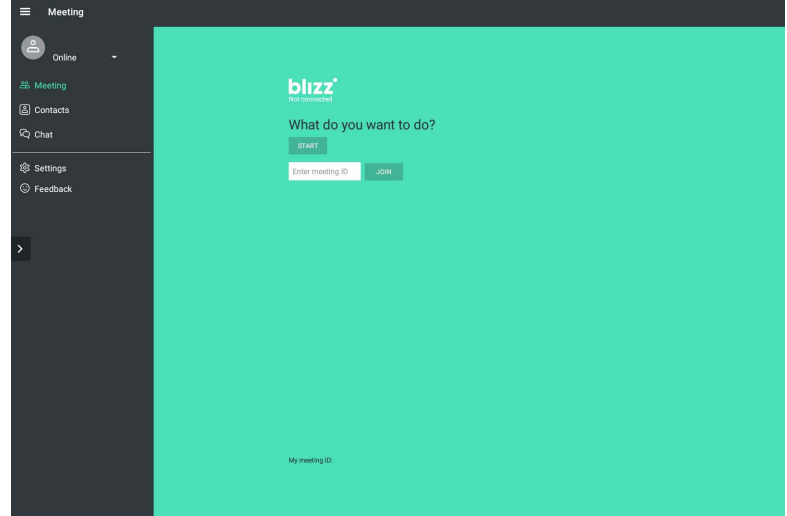

- 1. Wählen Sie auf der Startseite **Apps** >**Blizz** (<sup>8</sup>)
- 2. Wählen Sie **Anmelden**, wenn Sie eine neue Besprechung erstellen möchten. Wählen Sie **An einer Besprechung teilnehmen**, wenn Sie an einer bereits erstellten Besprechung teilnehmen möchten.
	- Erstellen Sie nach der Anmeldung eine Besprechungs-ID, welche die Besprechungs-ID anderer Nutzer sein wird, mit der sie An einer Besprechung teilnehmen können.
	- Wenn Sie an einer Besprechung teilnehmen, geben Sie die vom Ersteller der Besprechung angegebene Besprechungs-ID auf der An einer Besprechung teilnehmen Seite ein.

# **Saffi**

# Erste Schritte mit Saffi – BenQ Sprachassistent

Der BenQ Interaktive Flachbildschirm bietet ein zusätzliches Maß an Flexibilität bei der Gerätesteuerung durch den Sprachassistenten. Mit dem Sprachassistenten können Benutzer den Ablauf von Besprechungen steuern, indem sie Timer starten oder das Internet von überall im Raum aus durchsuchen können.

#### AMS-Dienst bereits aktiviert, aber Ihr Amazon Konto noch nicht daran gebunden

Wenn Sie den Mehrfachkontenmodus und den AMS-Dienst bereits aktiviert und Ihr Amazon Konto noch nicht an ihn gebunden haben, führen Sie bitte die folgenden Schritte aus:

1. Besuchen Sie die AMS-Webseite, um das Konto mit Amazon zu verbinden. Weitere Informationen zur Verknüpfung des Kontos unter AMS finden Sie im AMS-Benutzerhandbuch.

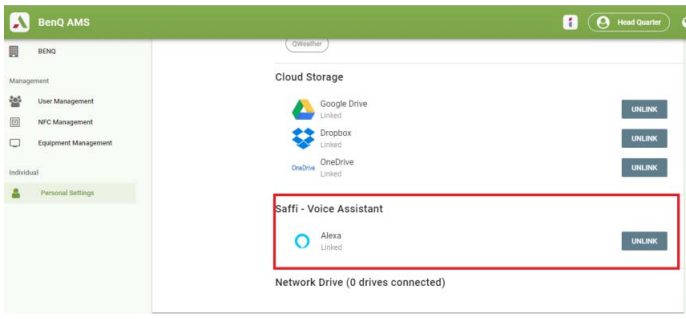

2. Drücken Sie die Sprechbefehltaste, um Saffi zu aktivieren.

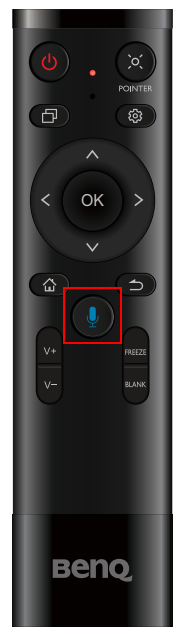

3. Auf dem Bildschirm wird die Datenschutzerklärung angezeigt. Wählen Sie **ZUSTIMMEN UND WEITER**, um fortzufahren.

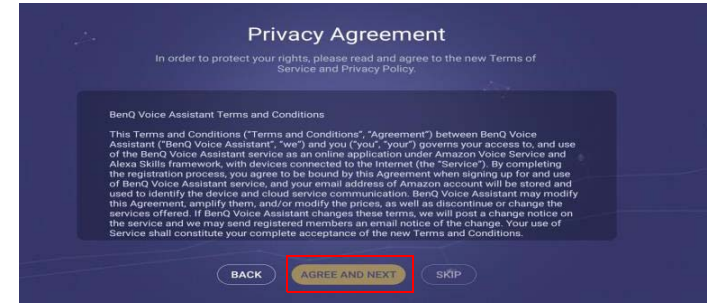

4. Es wird dann die Anleitung für die Einrichtung angezeigt. Folgen Sie den Anweisungen auf dem Bildschirm, um die Einrichtung abzuschließen.

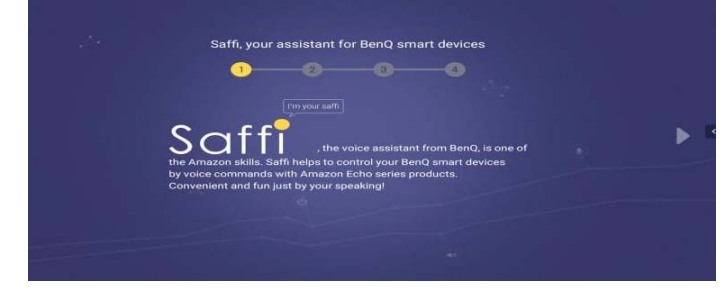

5. Laden Sie die Alexa App herunter und installieren Sie sie auf Ihrem Telefon. Suchen Sie Saffi und installieren Sie es.

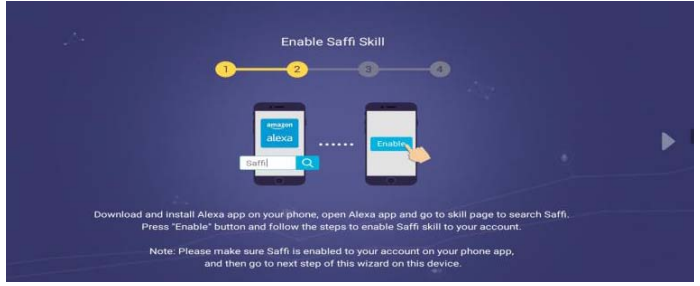

6. Die Einrichtung ist abgeschlossen. Drücken Sie auf die Sprachbefehltaste und sagen Sie die Befehle, um mit der Nutzung von Saffi zu beginnen.

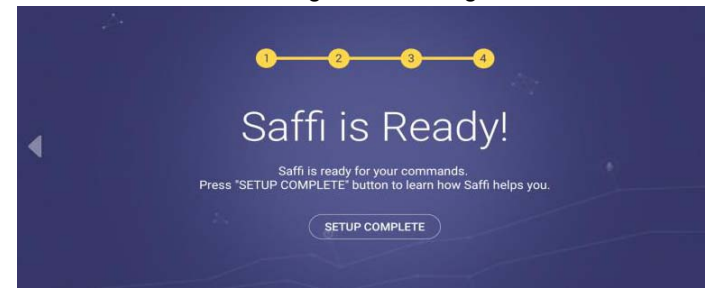
## Produktinformationen

## Technische Daten

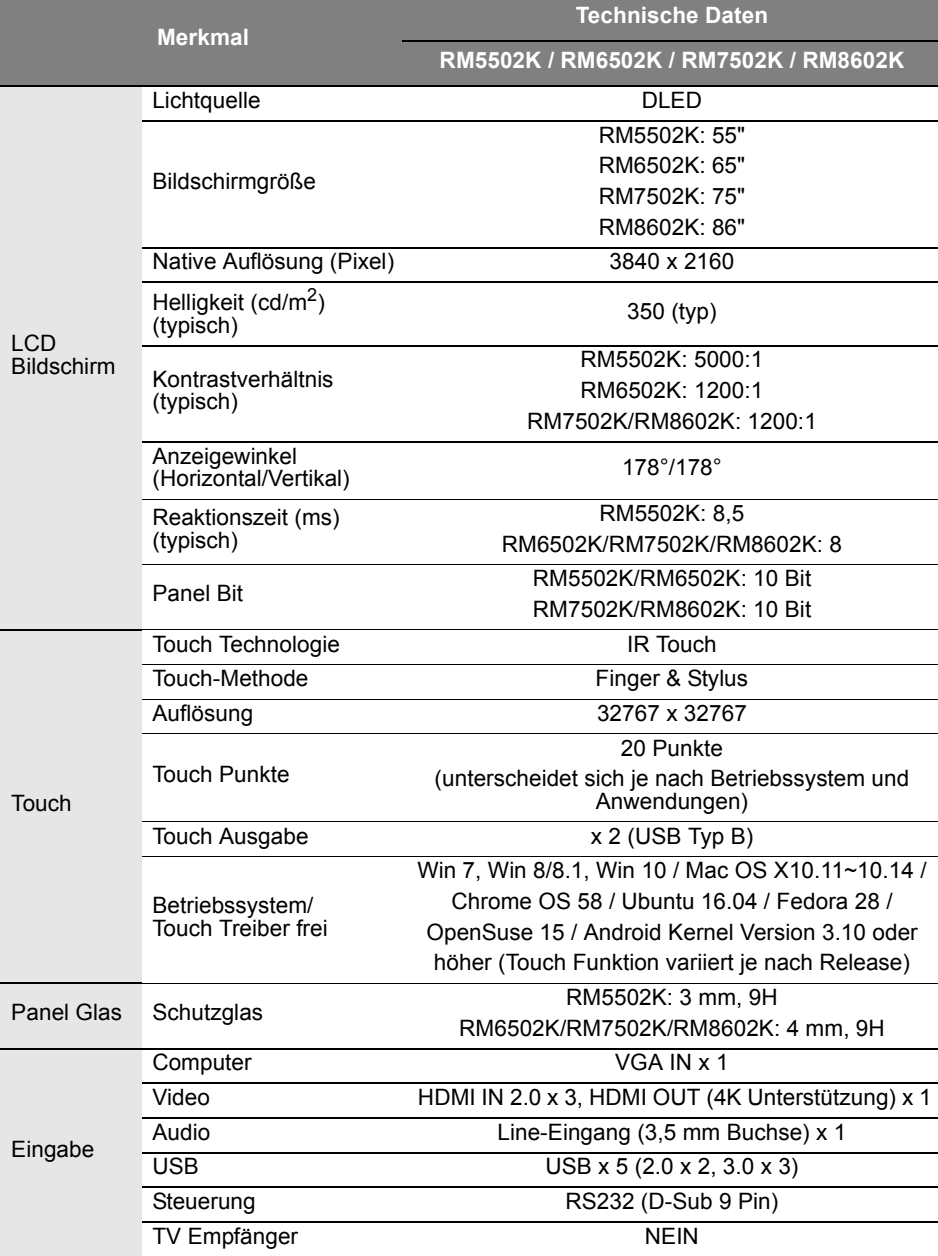

| Ausgang    | Computer/Video                              | <b>NFIN</b>                      |
|------------|---------------------------------------------|----------------------------------|
|            | Audio                                       | SPDIF X1                         |
|            | Externer<br>Lautsprecherausgang<br>(L/R)    | <b>NFIN</b>                      |
| Audio      | Audio W (Verst.)                            | 16 W x 2                         |
| Fin/Aus    | Versorgung                                  | 100 - 240V AC, 50/60 Hz          |
|            | Typisch (Watt).                             | RM5502K: 154                     |
|            |                                             | RM6502K: 168                     |
|            |                                             | RM7502K: 224                     |
|            |                                             | RM8602K: 350                     |
| Umgebung   | Betriebstemperatur                          | $0 - 40^{\circ}$ C               |
|            | Betriebsfeuchtigkeit                        | 10 - 90% (nicht kondensierend)   |
|            | Lagerungstemperatur                         | $-10 - 60^{\circ}$ C             |
|            | Lagerfeuchtigkeit                           | 10 - 90% (nicht kondensierend)   |
|            | Bildschirmausrichtung                       | Nur Querformat                   |
| Mechanisch | Gewicht (kg)                                | RM5502K: 29,3kg/37,05kg          |
|            |                                             | RM6502K: 41,2kg/52,7kg           |
|            |                                             | RM7502K: 54,4kg/76,1kg           |
|            |                                             | RM8602K: 70,2kg/99,6kg           |
|            |                                             | (ohne / mit Verpackung)          |
|            | Abmessungen<br>$(B \times H \times T)$ (mm) | RM5502K: 1268,1 x 814,5 x 115,6  |
|            |                                             | RM6502K: 1488,7 x 938,9 x 115,6  |
|            |                                             | RM7502K: 1709,4 x 1062,0 x 115,8 |
|            |                                             | RM8602K: 1957,1 x 1201,8 x 115,8 |

 $\sum$  Die Spezifikationen und Funktionen können ohne Vorankündigung geändert werden.

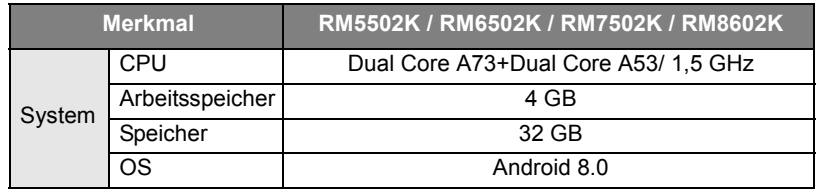

Dieses Android 8.0 Betriebssystem ist nicht das Standard Android, so dass der Zugriff auf Google Play™ nicht möglich ist. Eine APK kann ohne Erlaubnis des Geräteverwalters nicht am<br>Standardort installiert werden. Kontaktieren Sie Ihren BenQ Händler, um weitere Informationen<br>über Verwaltungsberechtigungen zu er normal funktioniert.

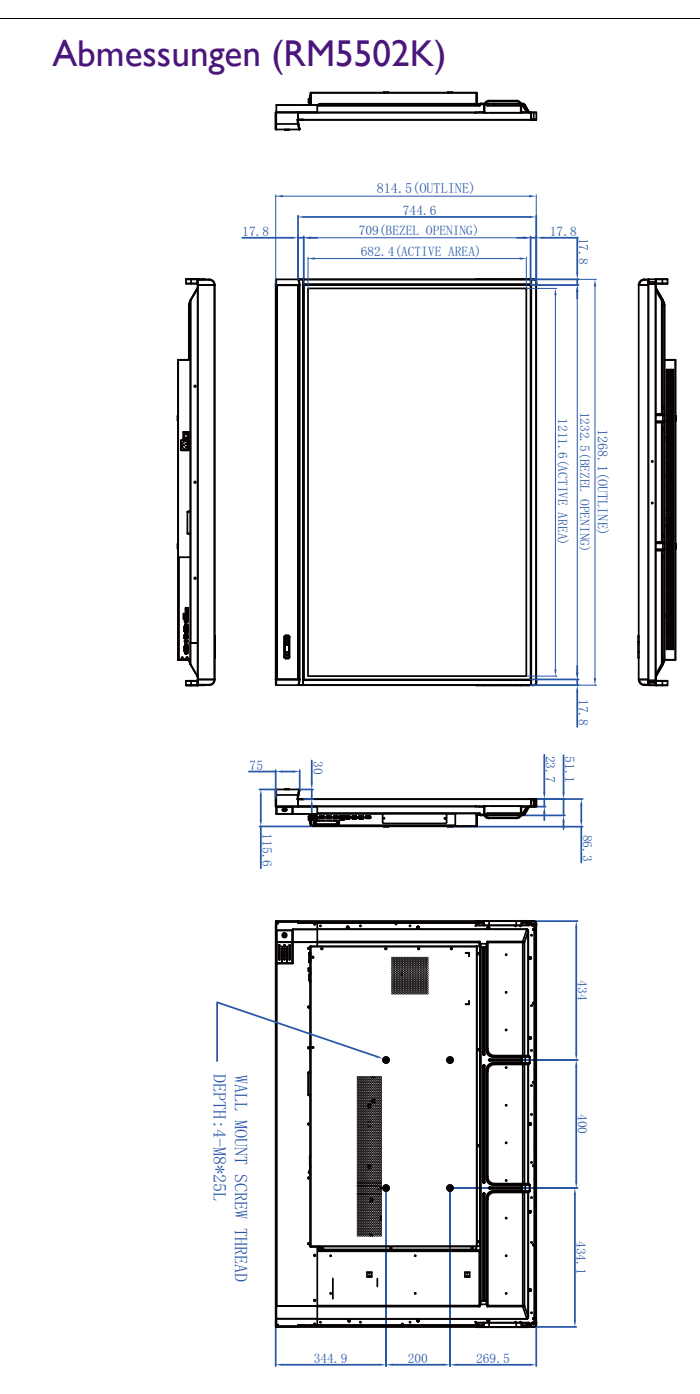

Einheit: mm

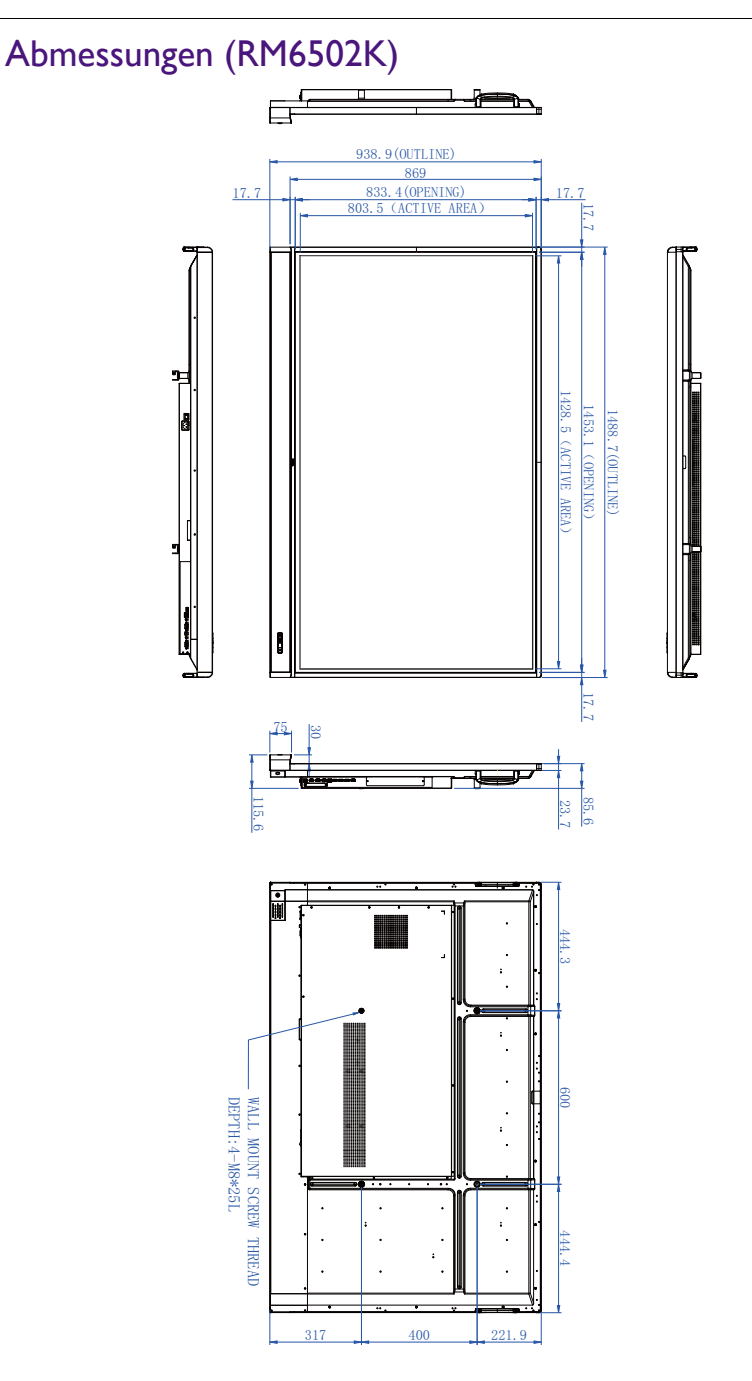

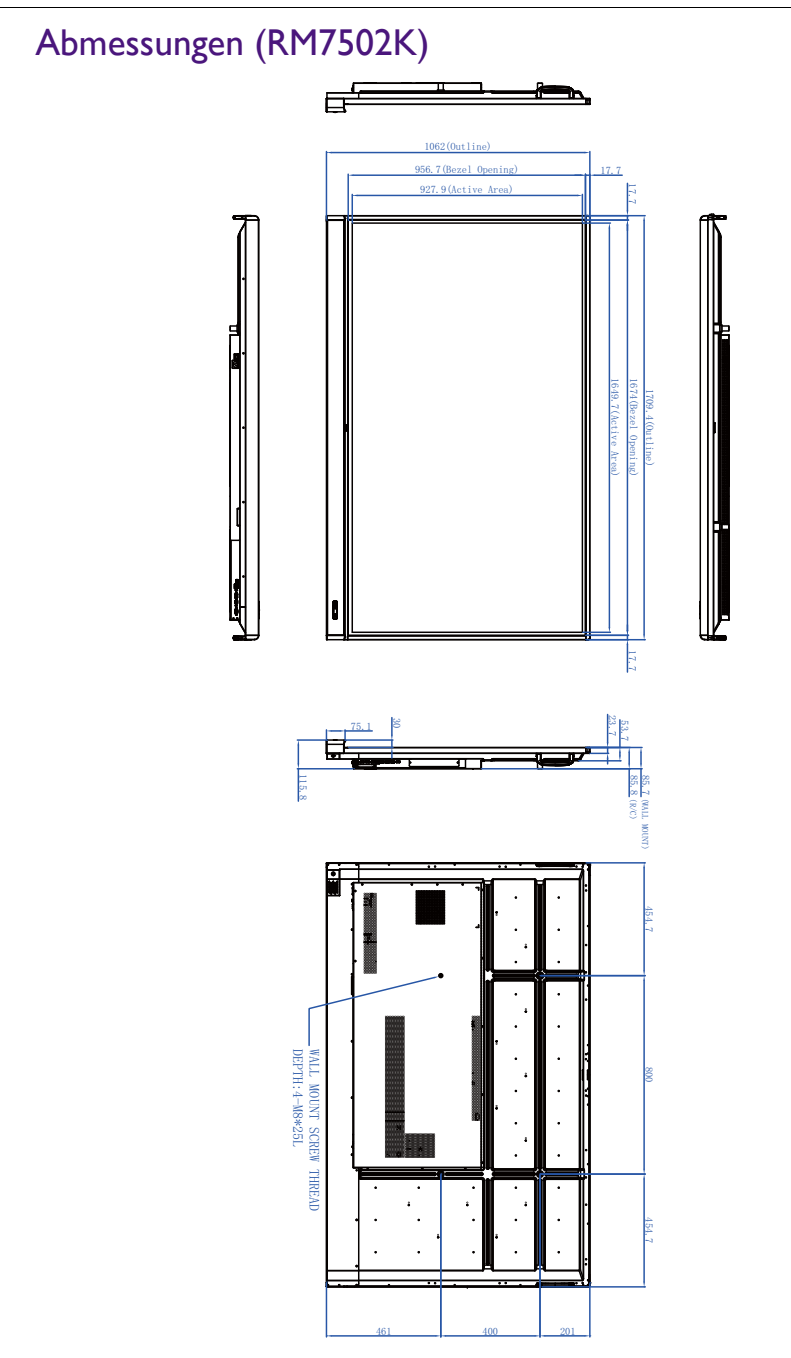

Einheit: mm

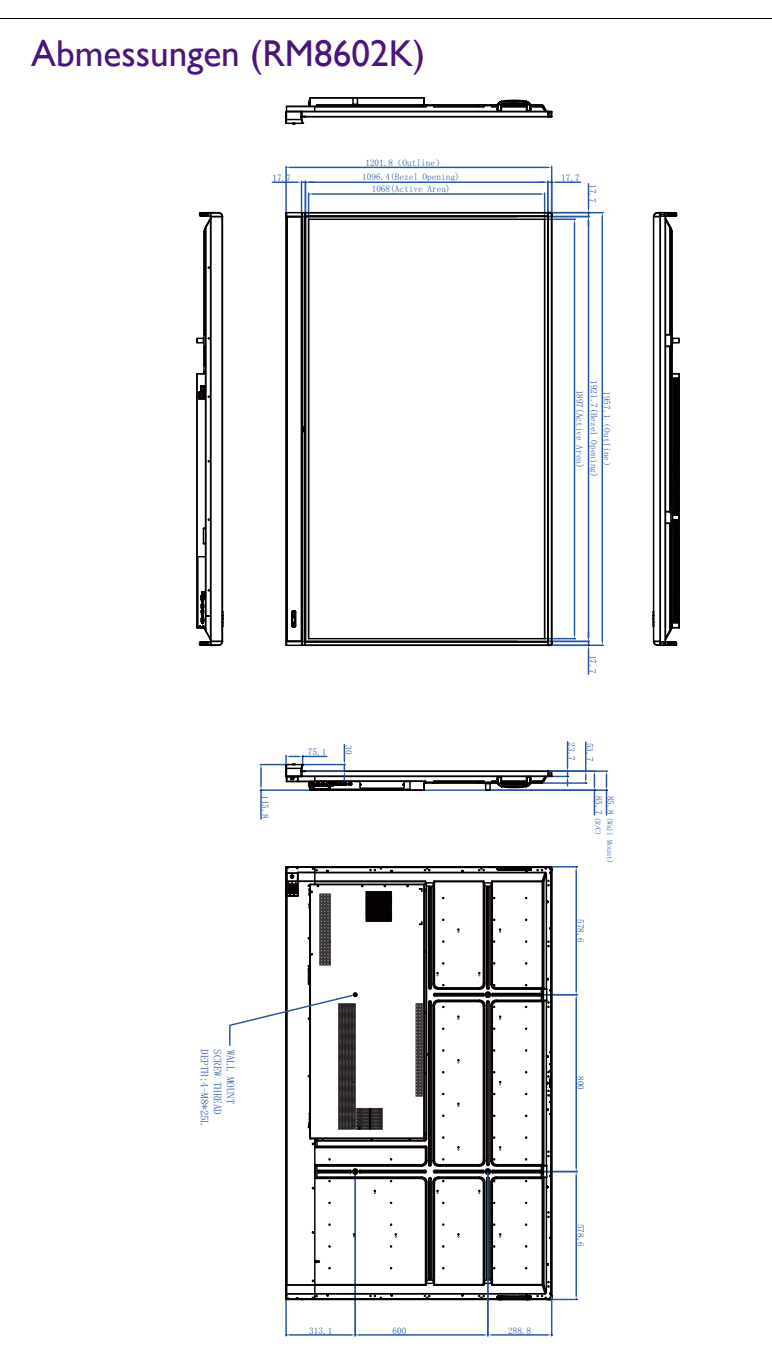

Einheit: mm

## <span id="page-78-0"></span>Unterstützte Eingangssignalauflösung

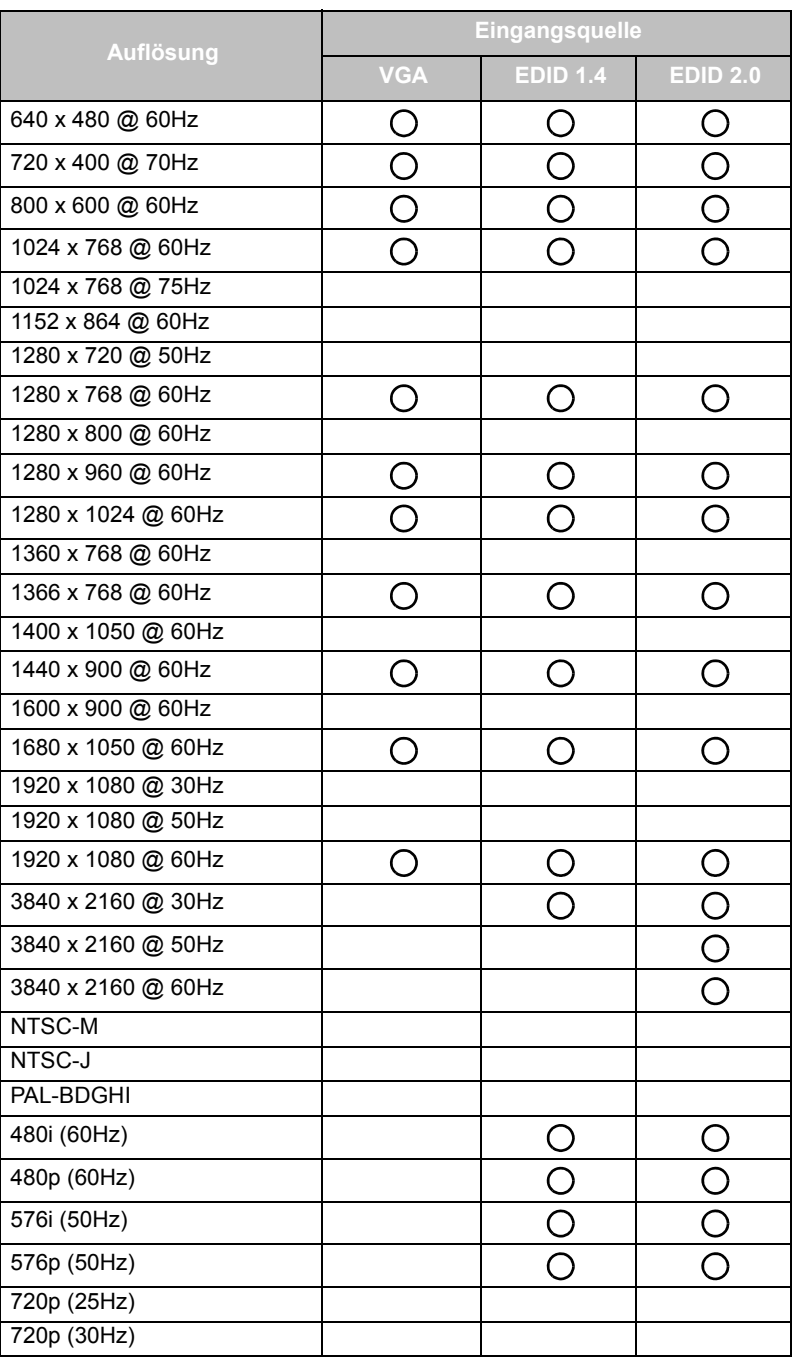

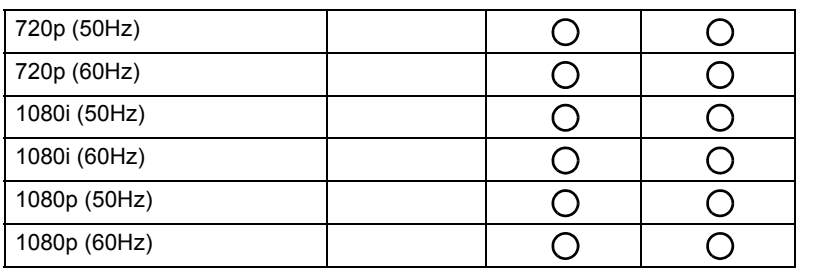

 $\bullet \cdot O$ : unterstützt

• Unbesetzt: nicht unterstützt

• Die DisplayPort/HDMI Timing Tabelle sollte EDID1.4 oder EDID2.0 folgen.

## Problemlösung

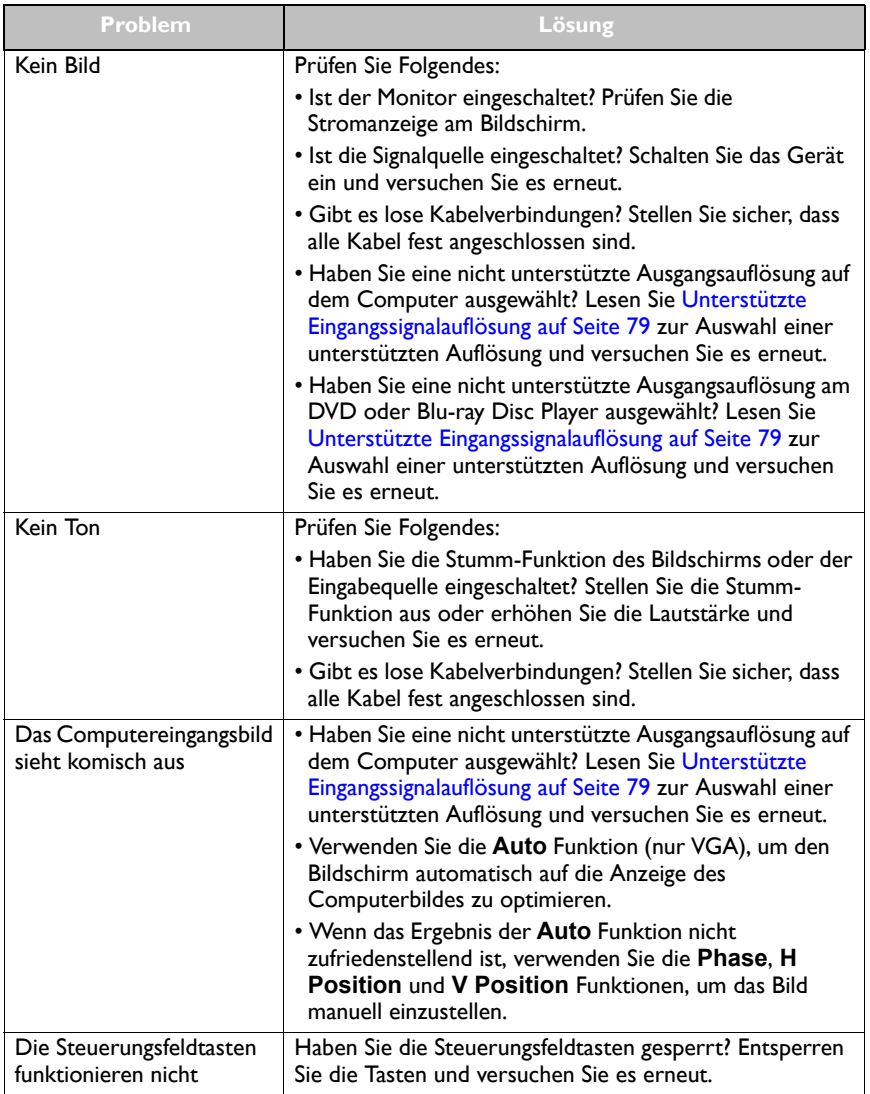

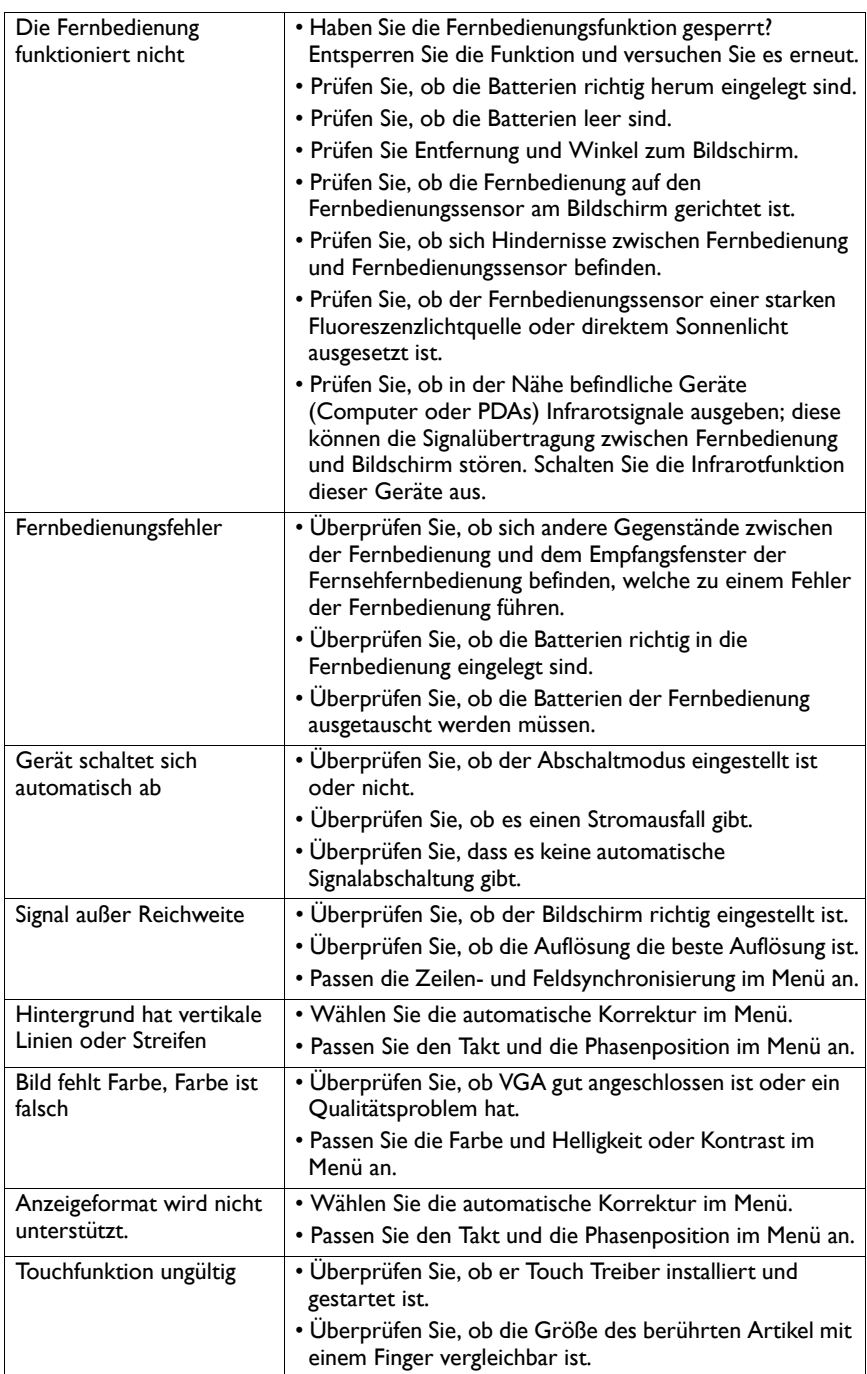

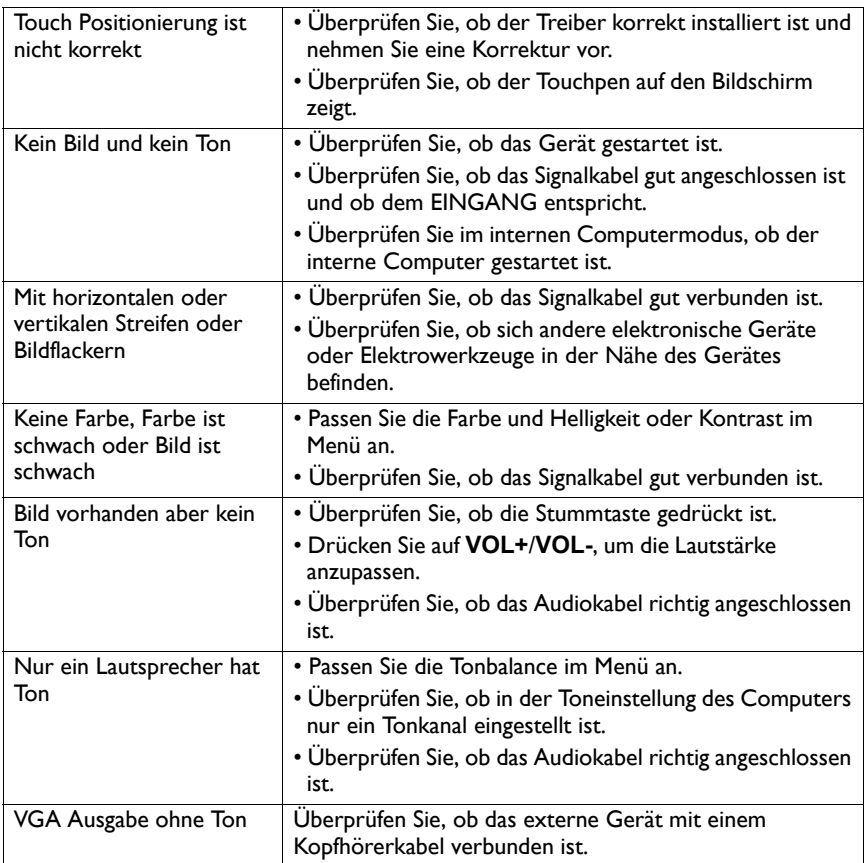